# **INNOVENS PRO**

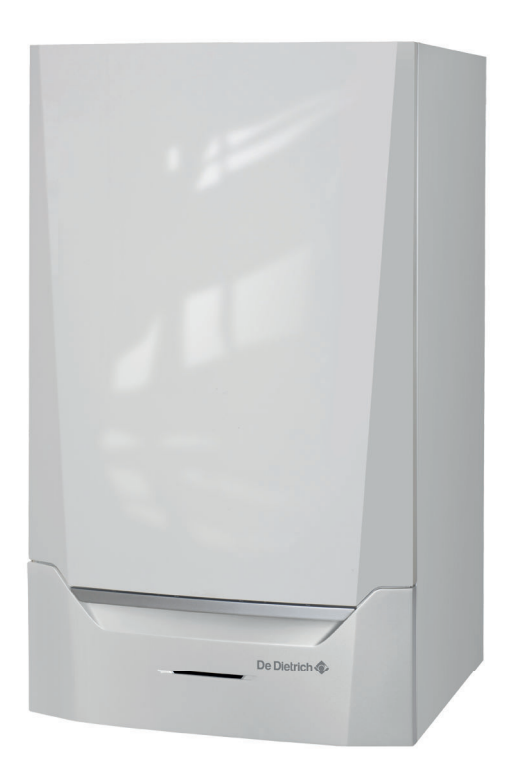

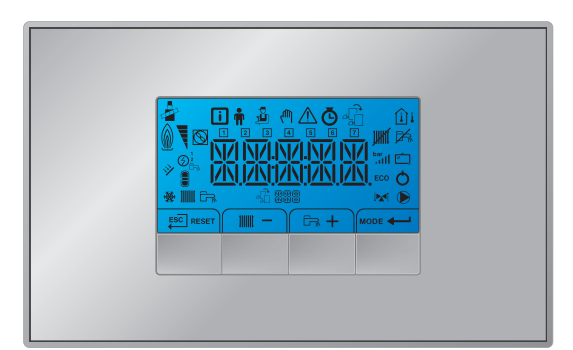

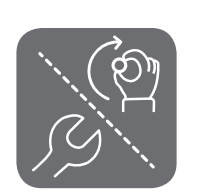

Notice d'utilisation et d'installation

Tableau de commande et carte électronique de commande Inicontrol 2

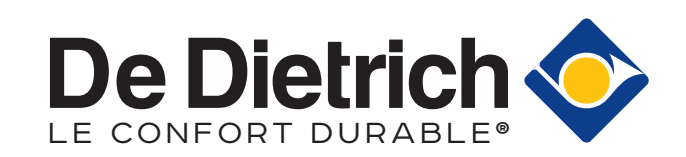

# Table des matières

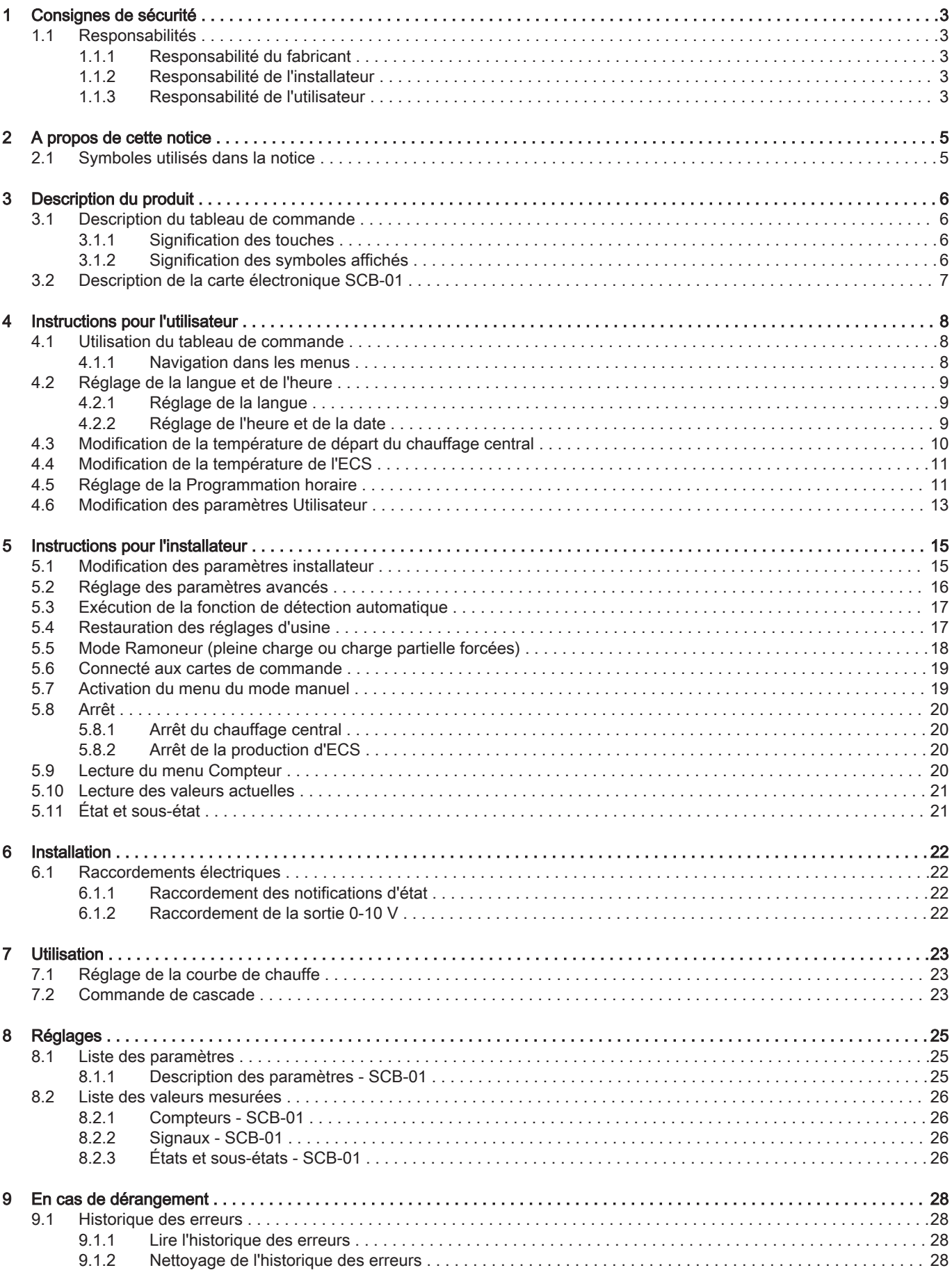

# <span id="page-2-0"></span>1 Consignes de sécurité

# 1.1 Responsabilités

# 1.1.1 Responsabilité du fabricant

Nos produits sont fabriqués dans le respect des exigences des différentes directives applicables. Ils sont de ce fait livrés avec le marquage  $\zeta \epsilon$  et tous les documents nécessaires. Ayant le souci de la qualité de nos produits, nous cherchons en permanence à les améliorer. Nous nous réservons donc le droit de modifier les caractéristiques indiquées dans ce document.

Notre responsabilité en qualité de fabricant ne saurait être engagée dans les cas suivants :

- Non-respect des instructions d'installation et d'entretien de l'appareil.
- Non-respect des instructions d'utilisation de l'appareil.
- Défaut ou insuffisance d'entretien de l'appareil.

# 1.1.2 Responsabilité de l'installateur

L'installateur a la responsabilité de l'installation et de la première mise en service de l'appareil. L'installateur est tenu de respecter les instructions suivantes :

- Lire et respecter les instructions données dans les notices fournies avec l'appareil.
- Installer l'appareil conformément à la législation et aux normes actuellement en vigueur.
- Effectuer la première mise en service et toutes les vérifications nécessaires.
- Expliquer l'installation à l'utilisateur.
- Si un entretien est nécessaire, avertir l'utilisateur de l'obligation de contrôle et d'entretien de l'appareil.
- Remettre toutes les notices à l'utilisateur.

# 1.1.3 Responsabilité de l'utilisateur

Pour garantir le fonctionnement optimal de l'installation, vous devez respecter les consignes suivantes :

- Lire et respecter les instructions données dans les notices fournies avec l'appareil.
- Faire appel à un professionnel qualifié pour réaliser l'installation et effectuer la première mise en service.
- Se faire expliquer l'installation par l'installateur.
- Faire effectuer les contrôles et entretiens nécessaires par un professionnel qualifié.

Conserver les notices en bon état et à proximité de l'appareil.

# <span id="page-4-0"></span>2 A propos de cette notice

#### 2.1 Symboles utilisés dans la notice

Cette notice comporte des instructions spéciales, indiquées par des symboles spécifiques. Veillez à accorder une attention particulière partout où ces symboles sont utilisés.

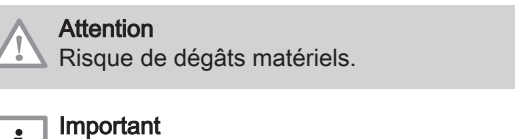

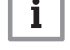

Attention, informations importantes.

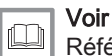

Référence à d'autres notices ou à d'autres pages de cette notice.

# <span id="page-5-0"></span>3 Description du produit

La chaudière MCA est livrée avec un ensemble tableau de commande / unité de commande / carte électronique de commande. Cette notice s'appuie sur les versions de logiciel et les données de navigation suivantes :

Tab.1 Versions de logiciel et données de navigation

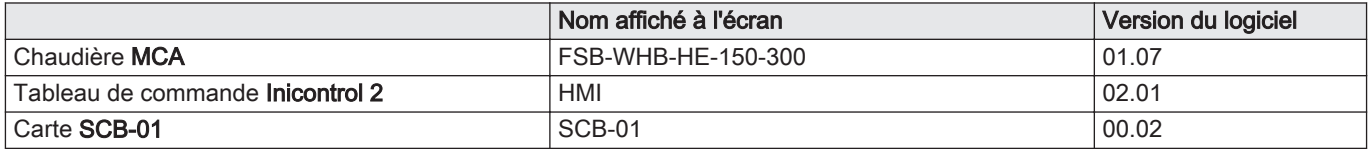

#### 3.1 Description du tableau de commande

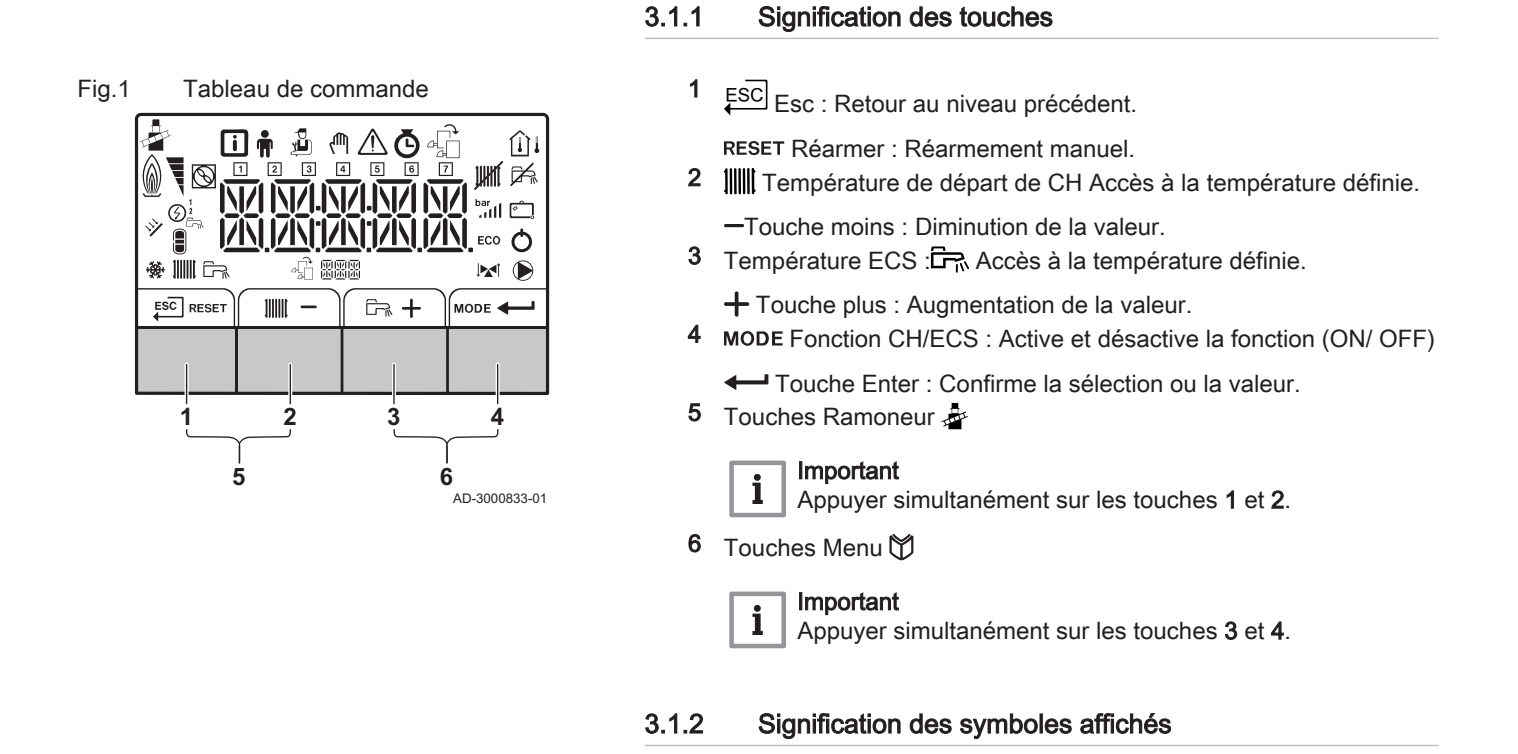

Tab.2 Symboles possibles à l'écran (selon les appareils ou fonctions disponibles)

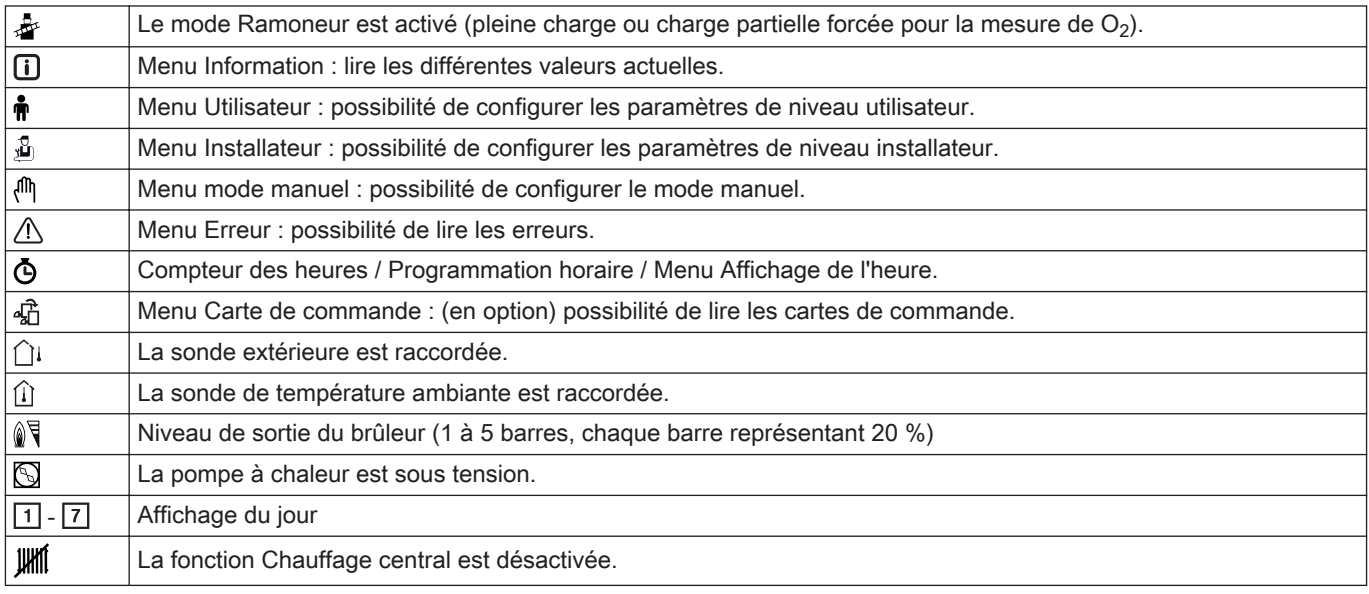

<span id="page-6-0"></span>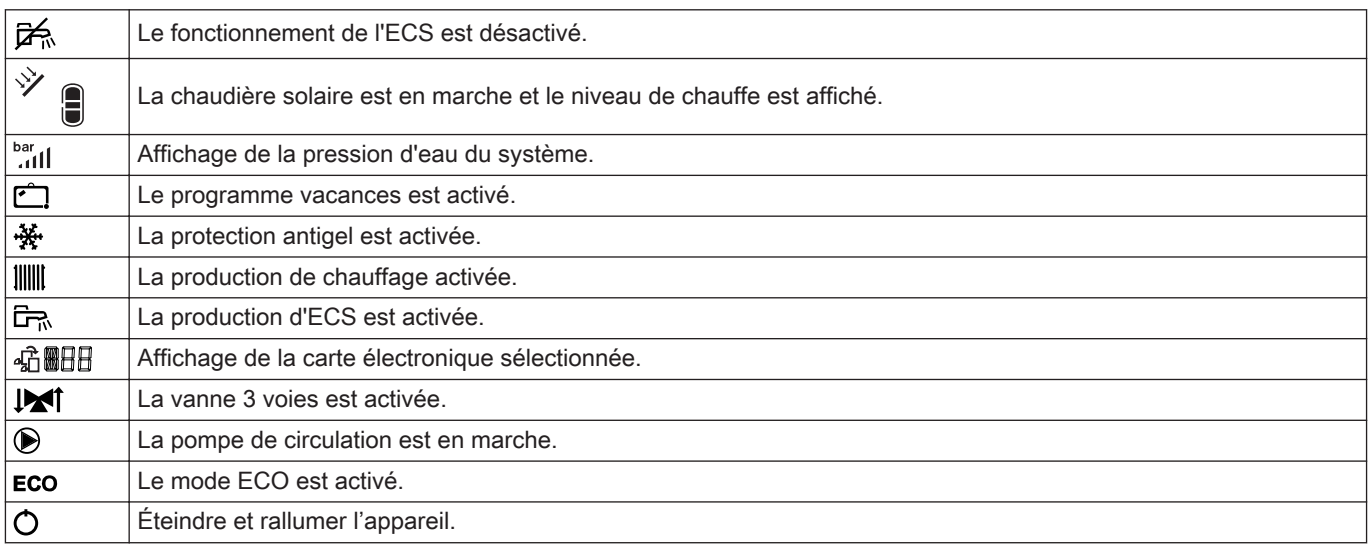

### 3.2 Description de la carte électronique SCB-01

#### Fig.2 Carte SCB-01

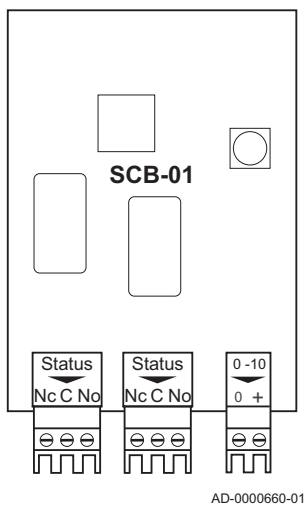

La carte d'extension SCB-01 a les caractéristiques suivantes :

- Raccordement de sortie 0–10 V pour une pompe PWM
- deux contacts sans potentiel pour la notification d'état

#### Important  $\mathbf i$

- Lorsqu'une carte SCB-01 est ajoutée sur la chaudière, celle-ci est reconnue automatiquement par l'automate de commande de la chaudière.
- Lors du retrait de cette carte, la chaudière affichera un code de défaut. Pour éviter ce défaut, effectuer immédiatement une détection automatique après le retrait de cette carte.

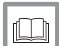

#### Pour de plus amples informations, voir

[Exécution de la fonction de détection automatique, page 17](#page-16-0)

# <span id="page-7-0"></span>4 Instructions pour l'utilisateur

## 4.1 Utilisation du tableau de commande

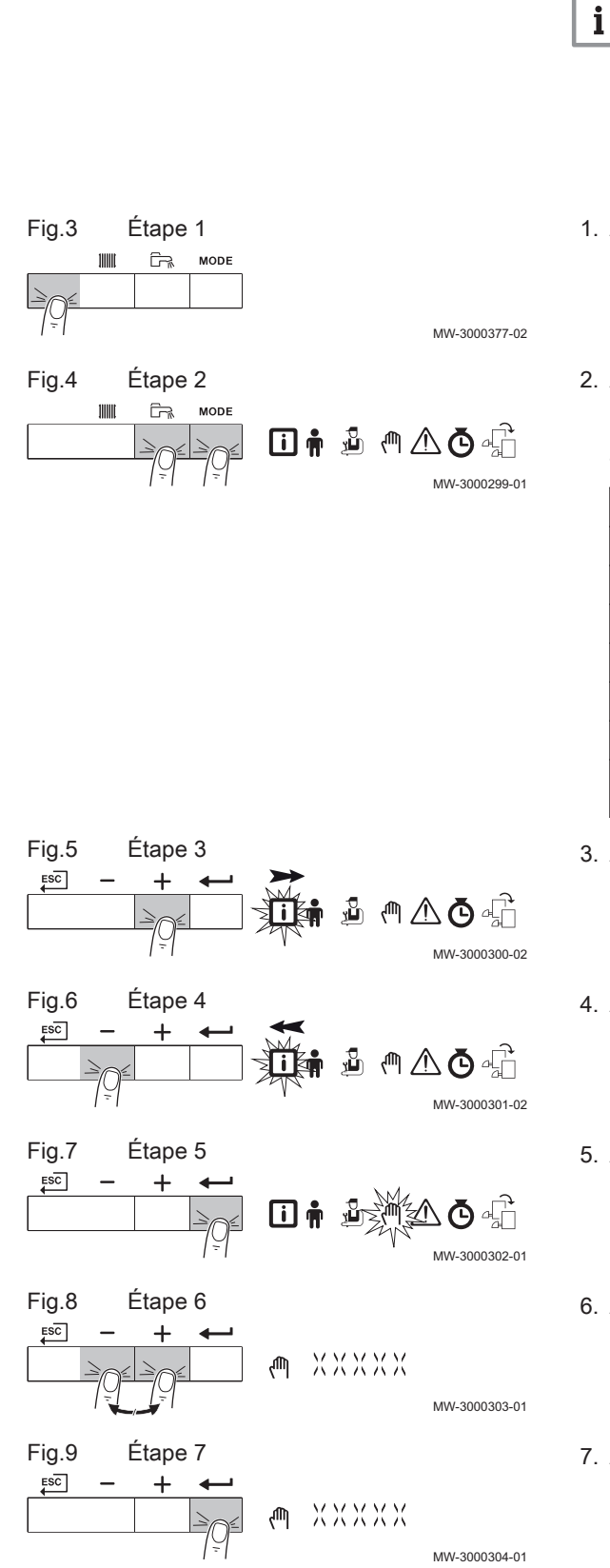

#### 4.1.1 Navigation dans les menus

 $\bullet$ 

- Important Selon les appareils ou les cartes de commande connectées, le panneau de commande affiche des options de sélection dans
- certains menus. Commencer par sélectionner un appareil, une carte de commande ou une zone pour l'afficher ou en modifier un réglage.
- 1. Appuyer sur une touche quelconque pour activer le régulateur depuis l'écran de veille.
- 2. Accéder aux options de menu disponibles en appuyant simultanément sur les deux touches de droite.

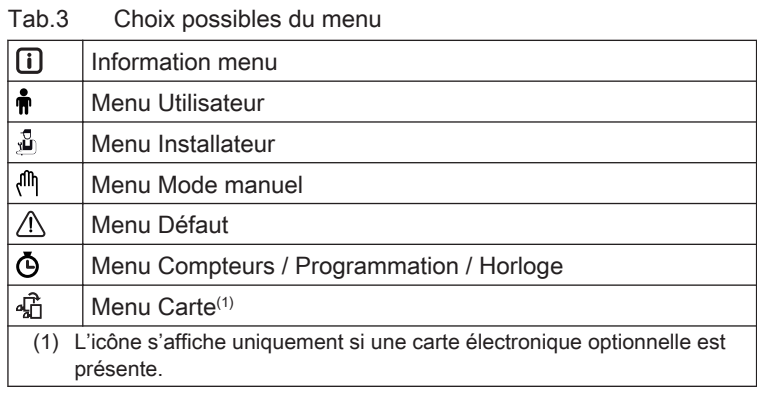

- 3. Appuyer sur la touche  $+$  pour déplacer le curseur vers la droite.
- 4. Appuyer sur la touche  $-$  pour déplacer le curseur vers la gauche.
- 5. Appuyer sur la touche <>>>
pour confirmer la sélection du menu ou paramètre requis.
- 6. Appuyer sur la touche  $+$  ou  $-$  pour modifier la valeur.
- 7. Appuyer sur la touche  $\longleftarrow$  pour confirmer la valeur.

<span id="page-8-0"></span>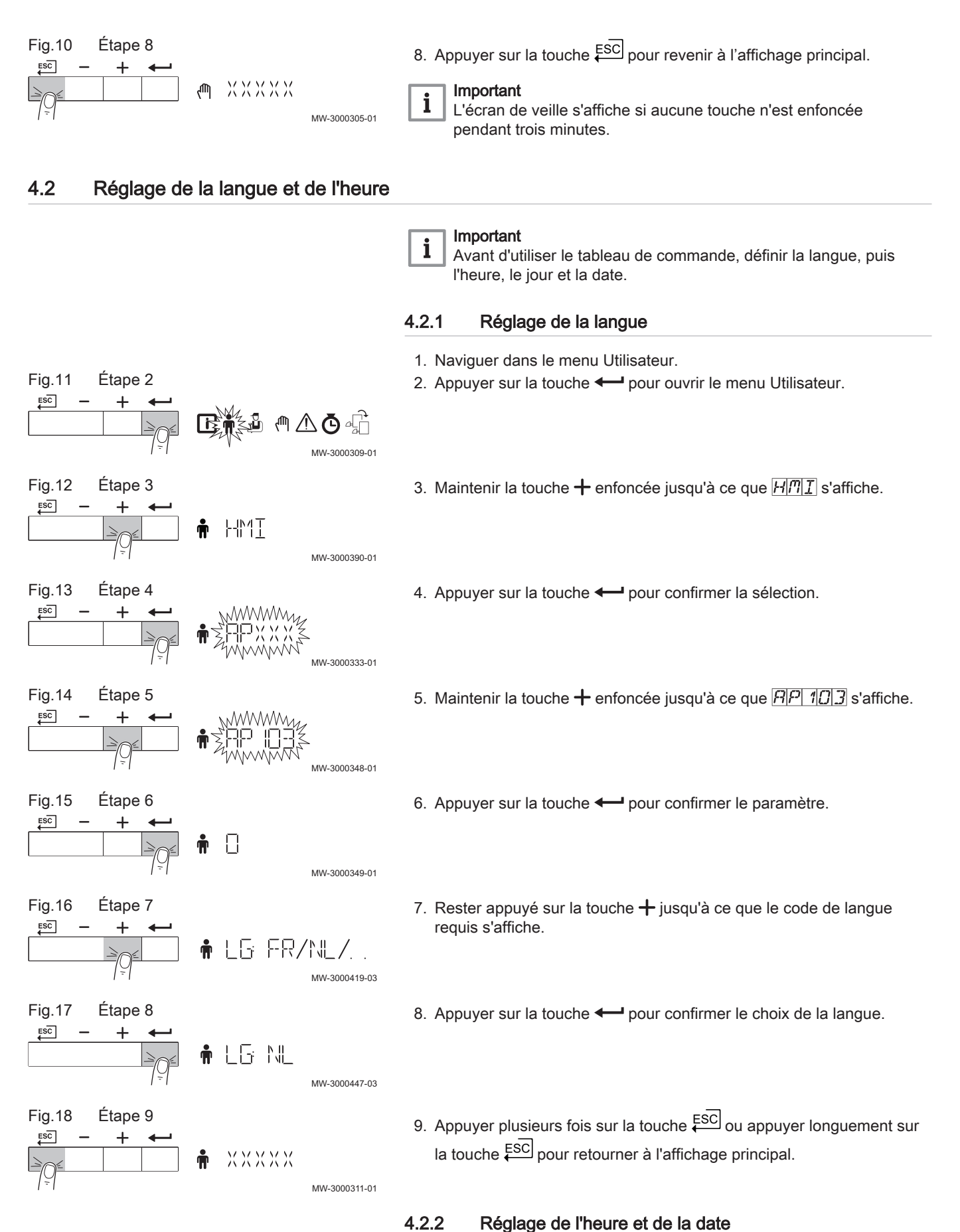

# 1. Naviguer dans le menu Compteur.

<span id="page-9-0"></span>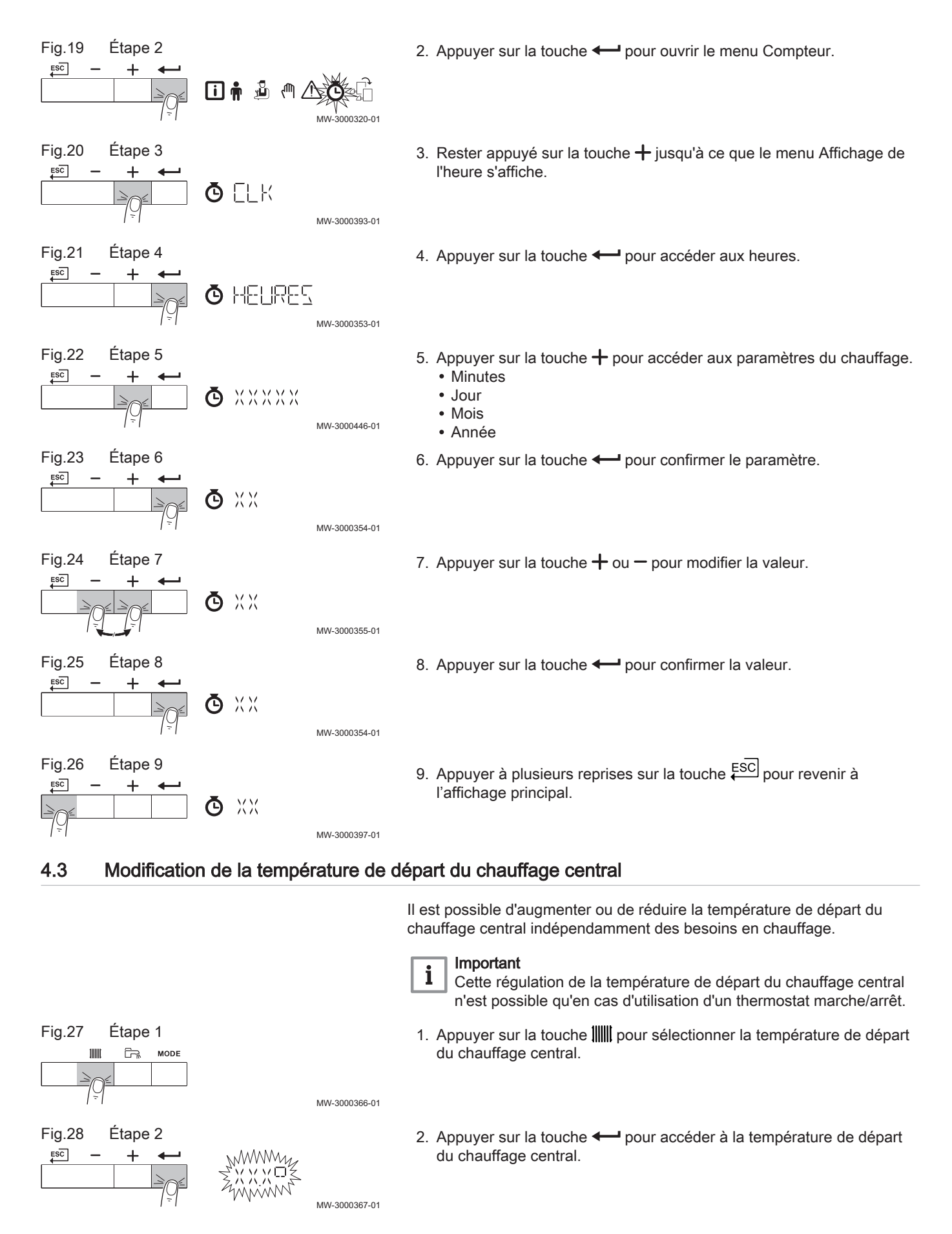

<span id="page-10-0"></span>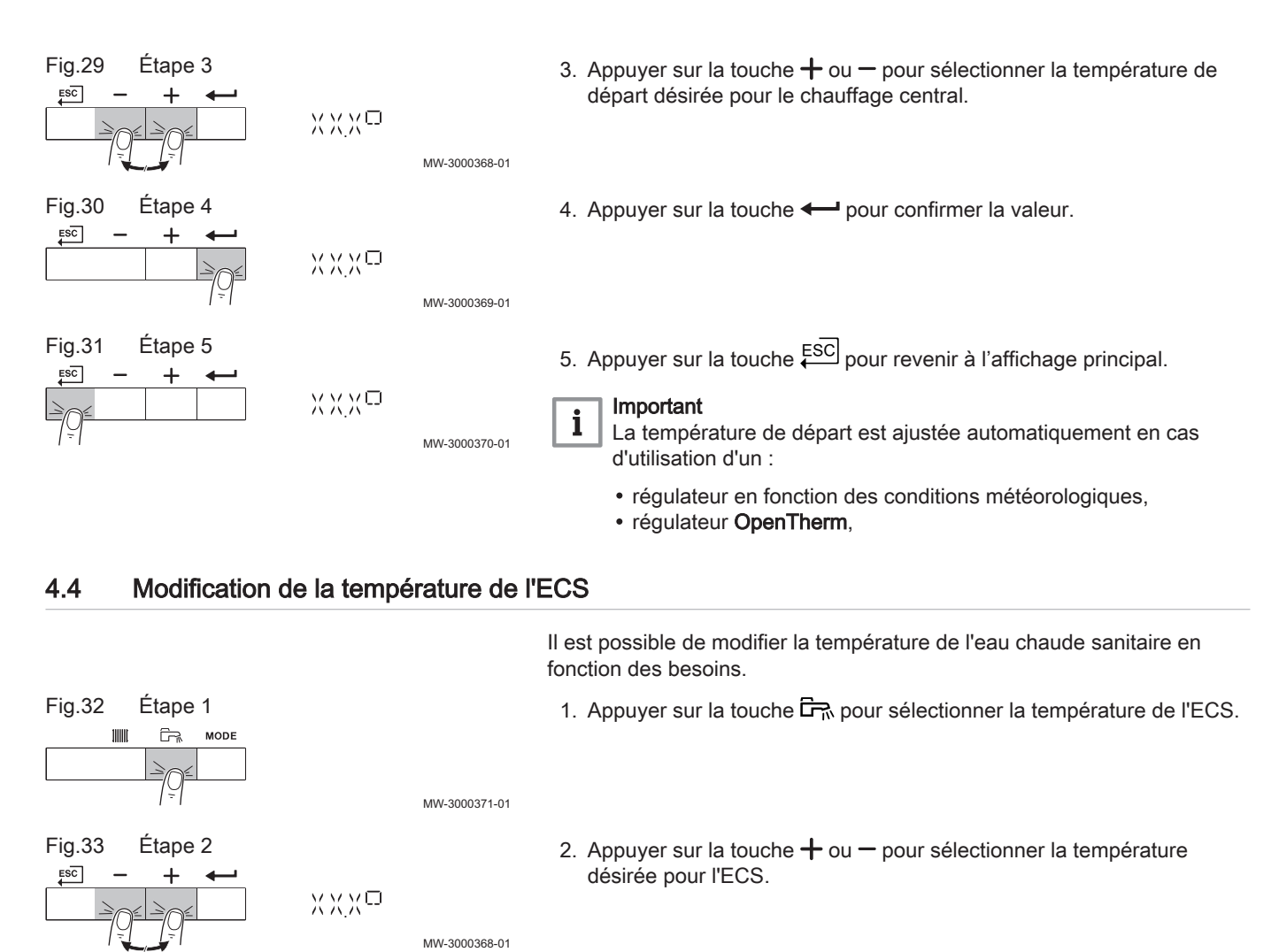

3. Appuyer sur la touche  $\leftarrow$  pour confirmer la valeur.

#### 4.5 Réglage de la Programmation horaire

 $XXX^{\square}$ 

MW-3000369-01

En l'absence d'un thermostat programmé, il est possible d'utiliser la programmation horaire pour l'appareil. La programmation horaire peut être utilisée pour réduire la température de chauffage pendant la nuit ou en cas d'absence dans la journée. Il suffit alors d'entrer une heure de début et de fin pour la température inférieure dans la programmation horaire.

#### Important  $\mathbf{i}$

- Activer la programmation horaire à l'aide du paramètre :  $CP320$
- La programmation horaire peut être définie pour chaque zone (chauffage, eau chaude sanitaire ou réfrigération).
- 1. Naviguer dans le menu Compteur.
- 2. Appuyer sur la touche  $\leftarrow$  pour ouvrir le menu.

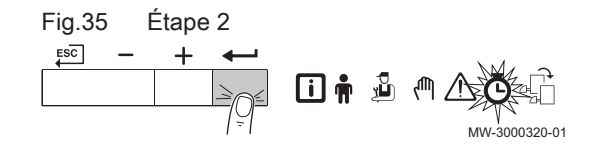

Fig.34 Étape 3

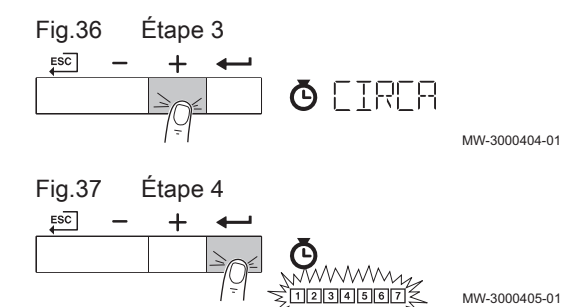

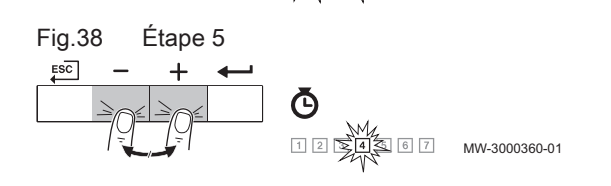

- 3. Maintenir la touche  $+$  enfoncée jusqu'à ce que la zone requise s'affiche.
	- S'il n'y a qu'un circuit de chauffage direct, la seule option qui s'affiche est CIRCA (circuit A).
- 4. Appuyer sur la touche  $\longleftarrow$  pour confirmer la sélection. Les icônes dédiées aux jours de la semaine clignotent toutes en même temps :  $1234567$ .
- 5. Sélectionner la date requise en restant appuyé sur la touche  $+$  ou  $$ jusqu'à ce que l'icône du jour souhaité clignote. Tab.4 Nombre de jours

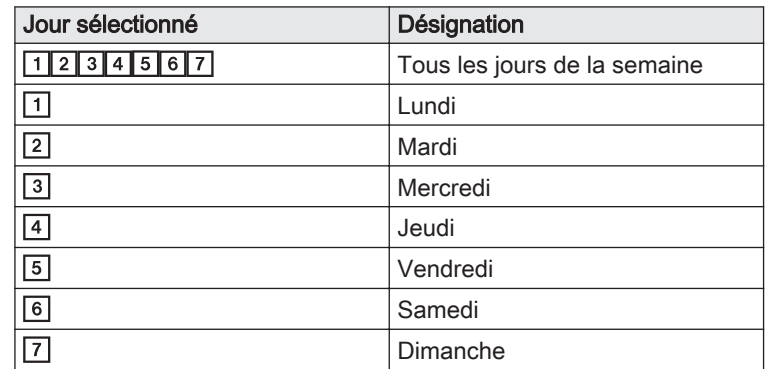

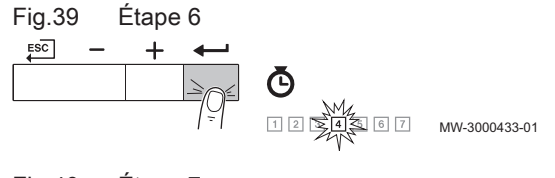

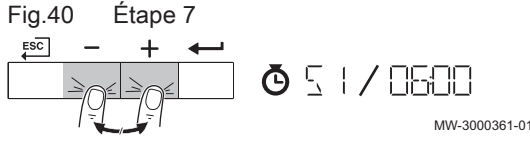

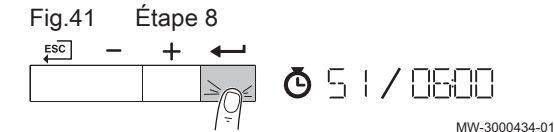

Fig.42 Étape 9

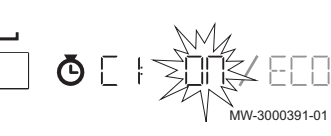

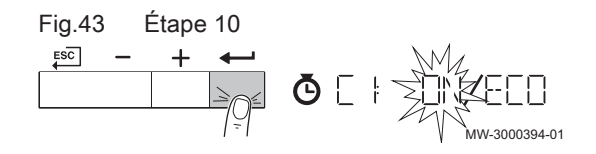

- 6. Appuyer sur la touche  $\leftarrow$  pour confirmer la sélection.
- 7. Régler l'heure de départ S1 en appuyant sur la touche  $+$  ou  $-$ .<br>Tab.5 Options Options

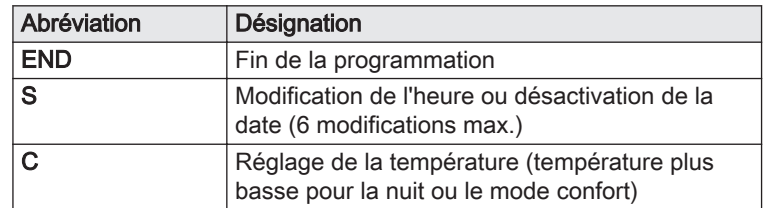

- 8. Appuyer sur la touche  $\leftarrow$  pour confirmer la sélection.
- 9. Sélectionner l'état C1 correspondant l'heure de basculement S1 en appuyant sur la touche  $+$  ou  $-$ .

Tab.6 États C1 à C6 pour les périodes du S1 à S6

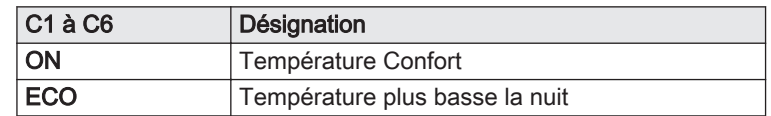

- 10. Appuyer sur la touche  $\leftarrow$  pour confirmer la sélection.
- 11. Répéter les étapes de définition des heures de basculement (S1 à S6) et les états correspondants (C1 à C6).
- 12. Appuyer à plusieurs reprises sur la touche  $\epsilon^{\text{SC}}$  pour revenir à l'affichage principal.

#### <span id="page-12-0"></span>Tab.7 Exemple

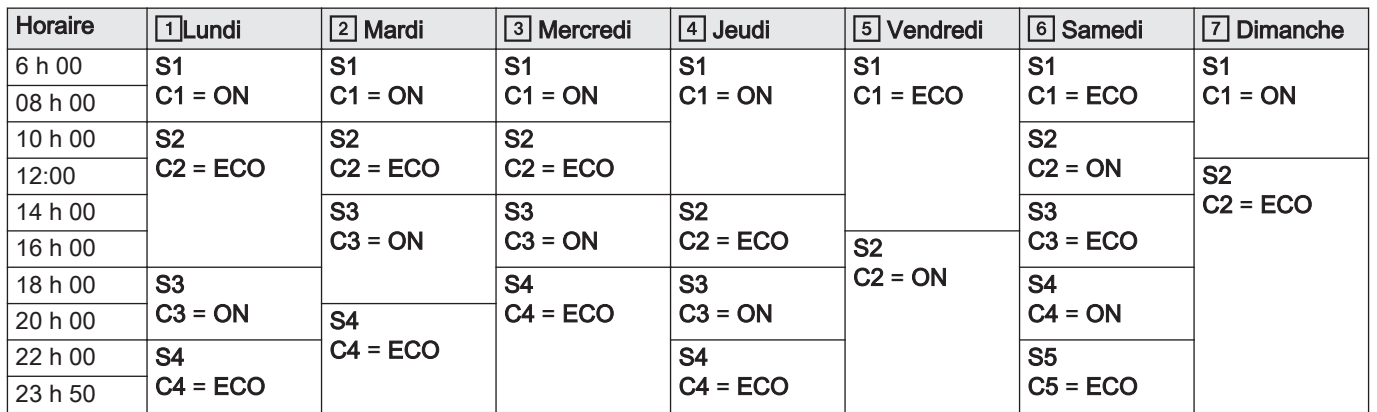

#### 4.6 Modification des paramètres Utilisateur

Les paramètres du menu Utilisateur peuvent être modifiés par l'utilisateur final ou par l'installateur.

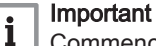

Commencer par sélectionner un appareil, une carte de commande ou une zone pour l'afficher ou en modifier un réglage.

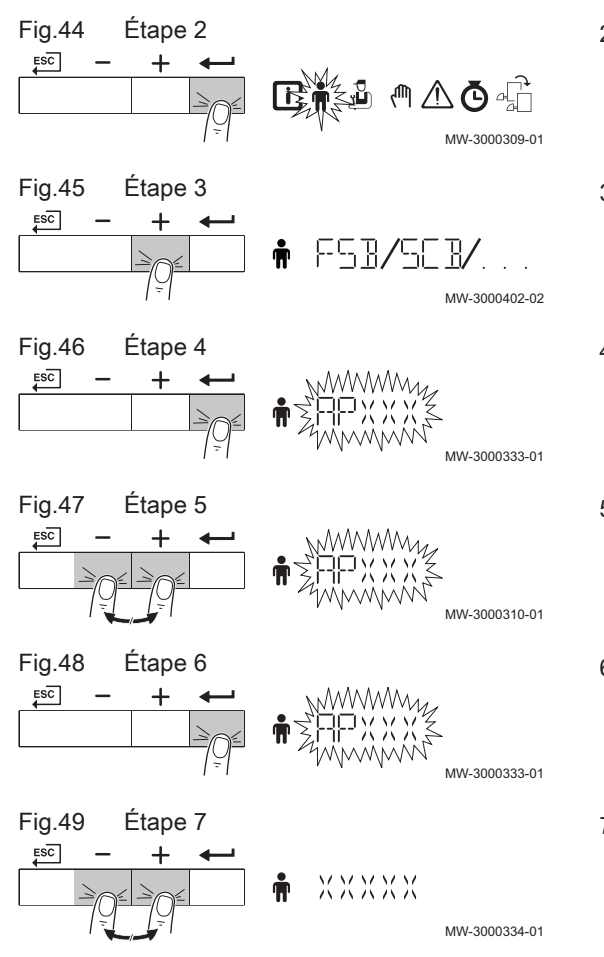

**Attention** 

La modification des réglages usine peut affecter le fonctionnement de l'appareil, de la carte de commande ou de la zone.

- 1. Naviguer dans le menu Utilisateur.
- 2. Appuyer sur la touche  $\leftarrow$  pour ouvrir le menu.
- 3. Maintenir la touche  $+$  enfoncée jusqu'à ce que l'appareil, la carte de commande ou la zone s'affiche.
- 4. Appuyer sur la touche  $\longleftarrow$  pour confirmer la sélection.
- 5. Rester appuyé sur la touche  $+$  ou  $-$  jusqu'à ce que le paramètre requis s'affiche.
- 6. Appuyer sur la touche  $\longleftarrow$  pour confirmer la sélection.
- 7. Appuyer sur la touche  $+$  ou  $-$  pour modifier la valeur.

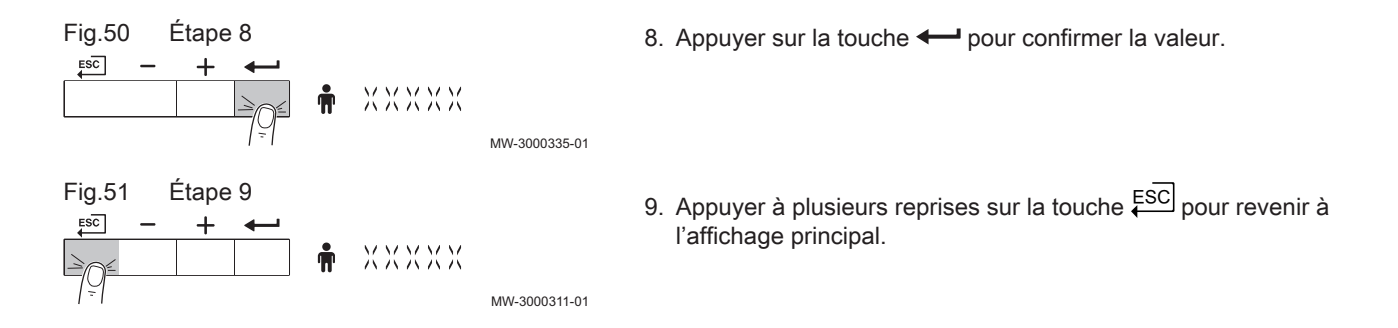

# <span id="page-14-0"></span>5 Instructions pour l'installateur

#### 5.1 Modification des paramètres installateur

Les paramètres du menu Installateur doivent uniquement être modifiés par un professionnel qualifié. Le code  $\Box$   $\Box$  doit être saisi pour modifier les

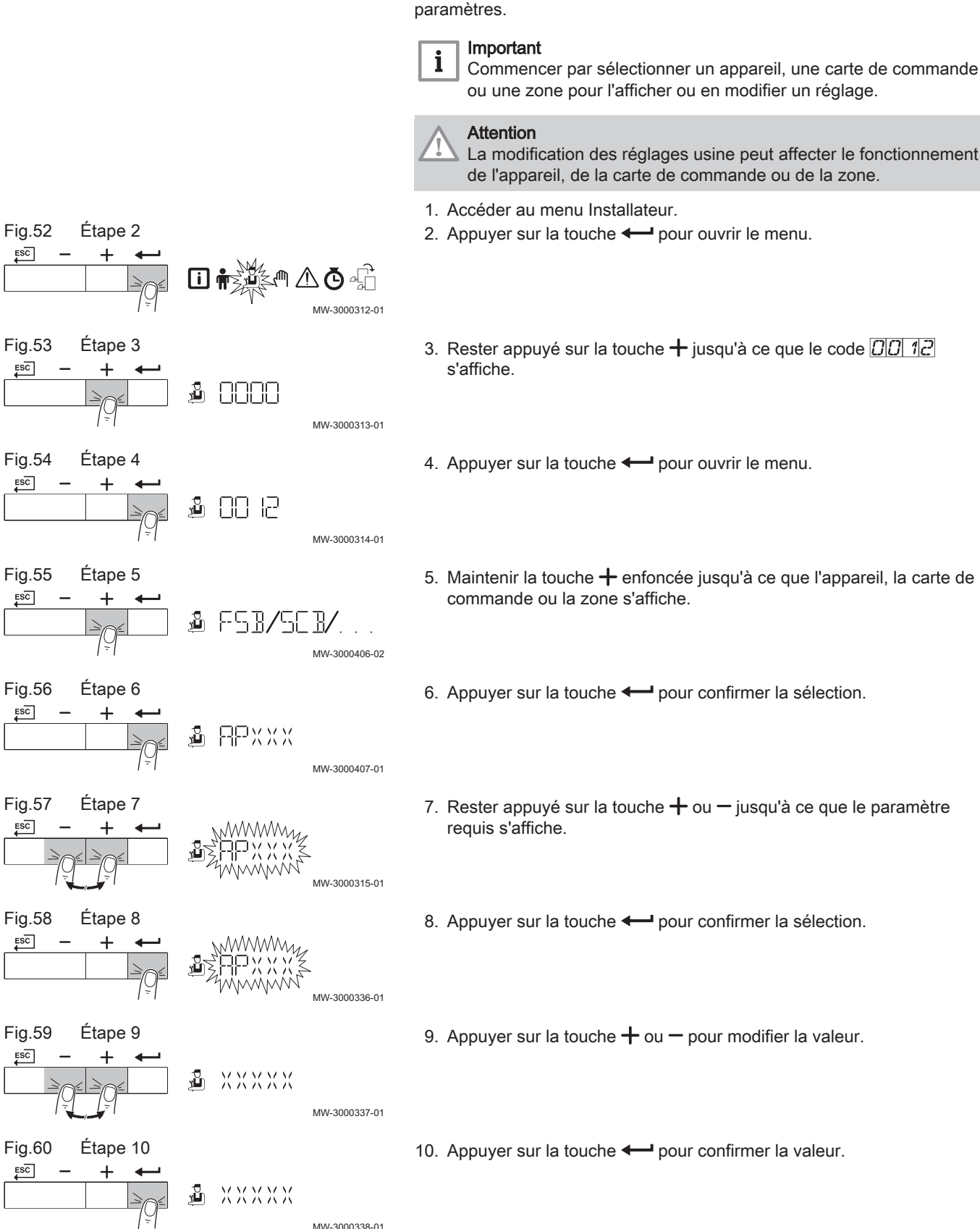

<span id="page-15-0"></span>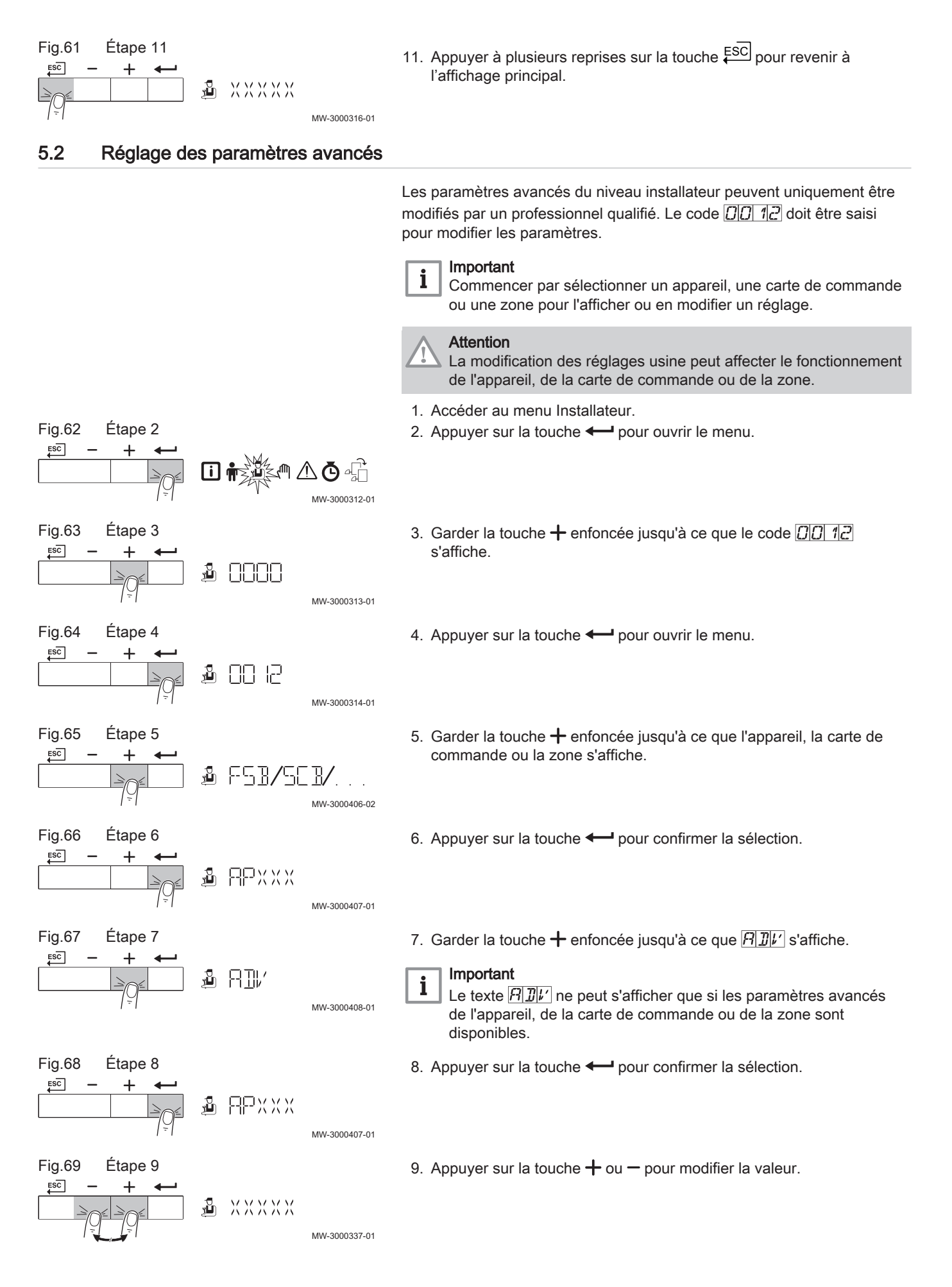

<span id="page-16-0"></span>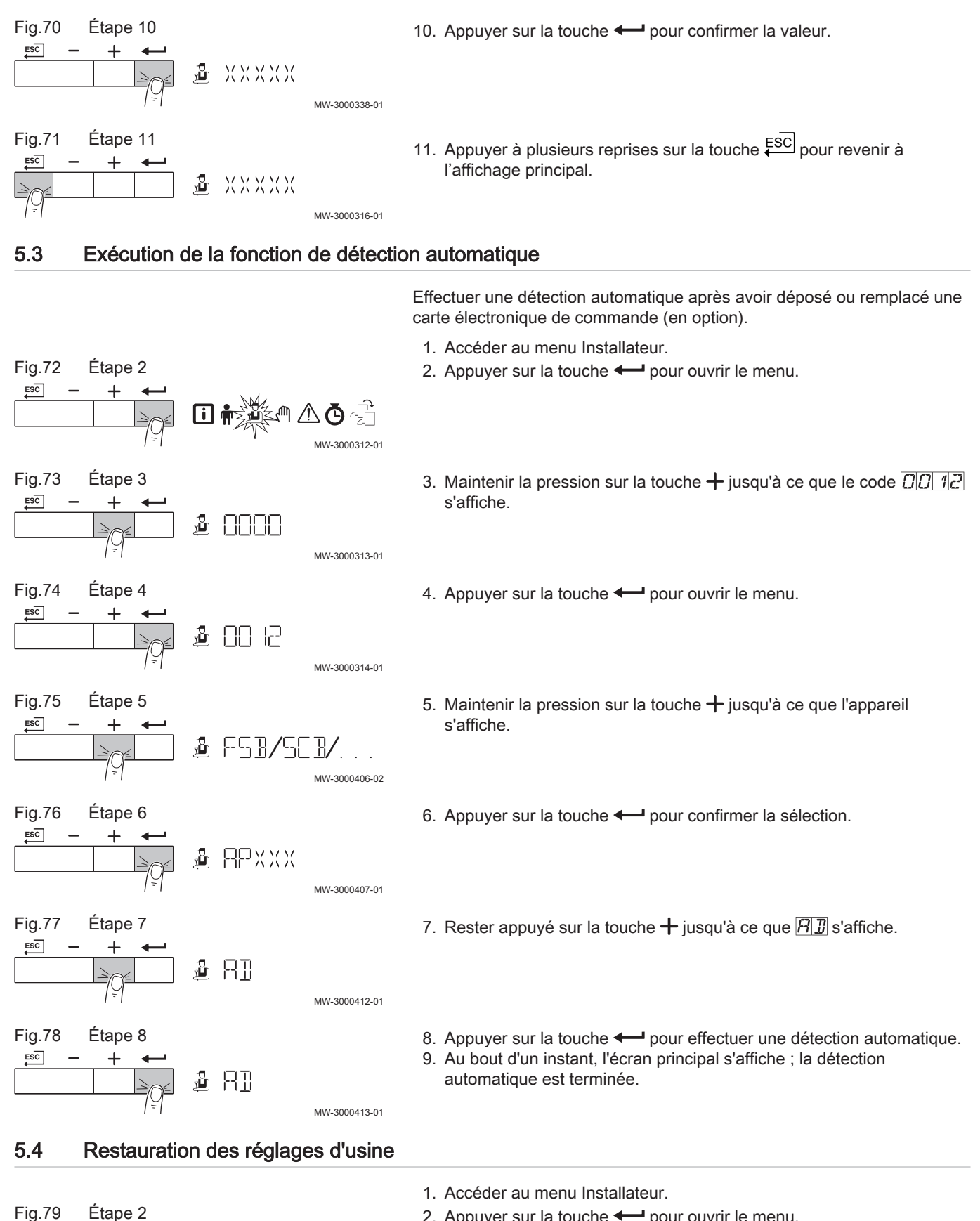

2. Appuyer sur la touche  $\leftarrow$  pour ouvrir le menu.

MW-3000312-01

m i

 $ESC$ 

<span id="page-17-0"></span>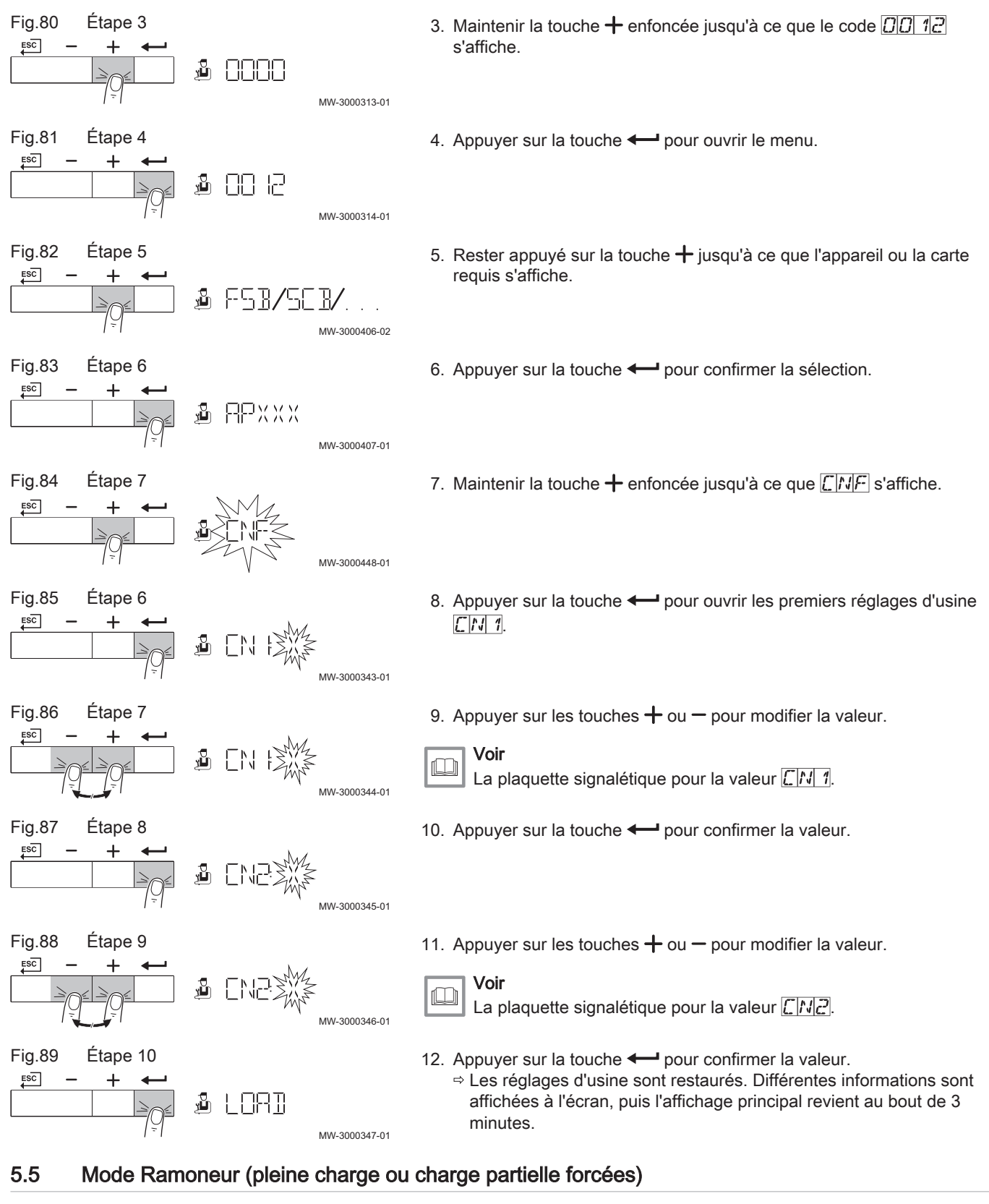

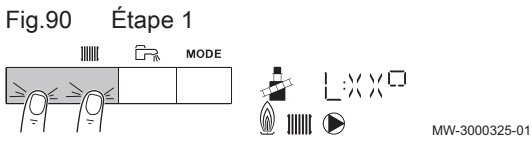

- 1. Appuyer simultanément sur les deux touches de gauche pour sélectionner le mode Ramoneur.
	- $\Rightarrow$  L'appareil fonctionne maintenant à charge partielle. Attendre que  $\Box$  $\frac{1}{2}$   $\frac{1}{2}$   $\frac{1}{2}$  apparaisse sur l'afficheur.

<span id="page-18-0"></span>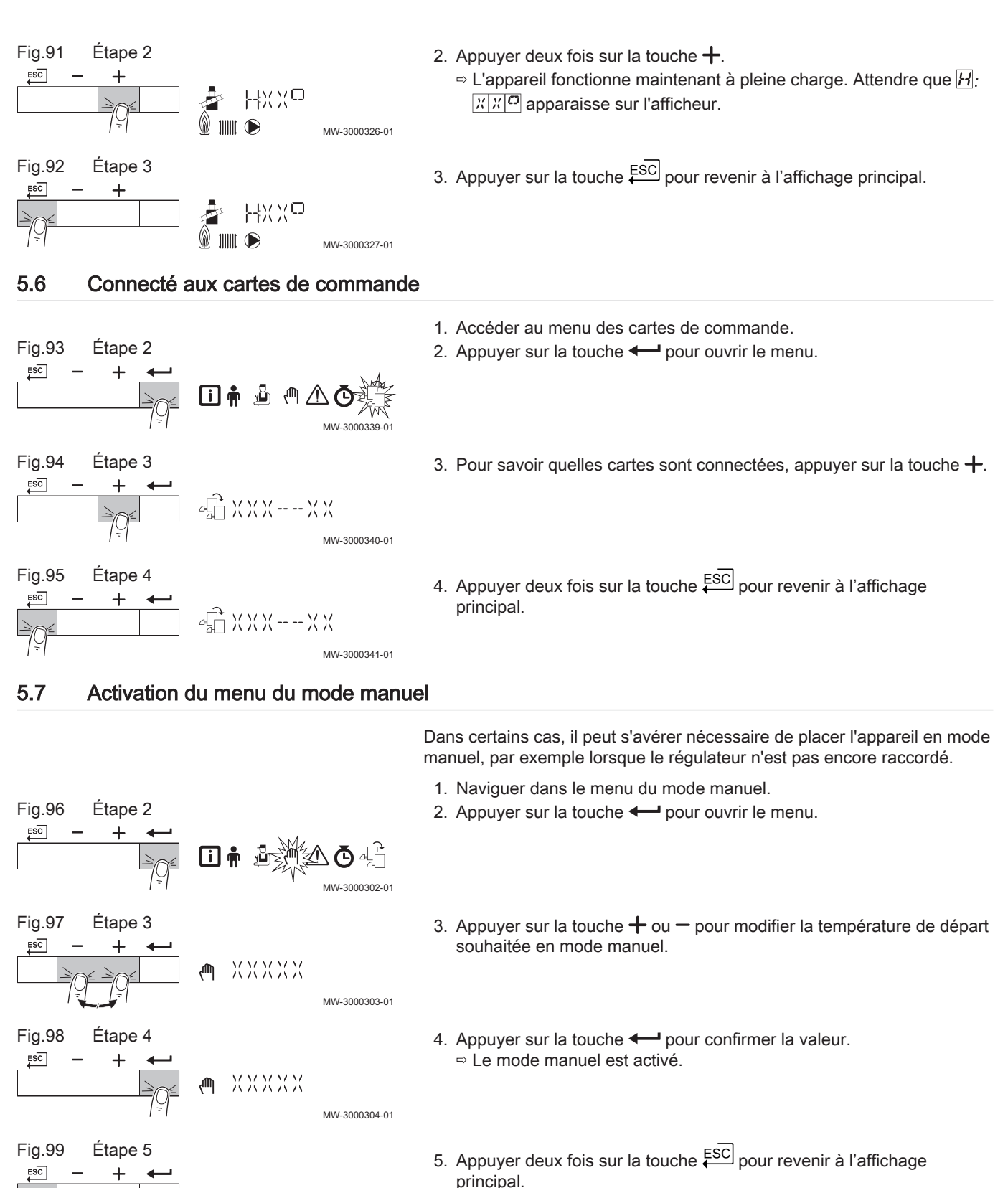

Le mode manuel est désactivé.

MW-3000305-01

XXXXX

**而** 

## <span id="page-19-0"></span>5.8 Arrêt

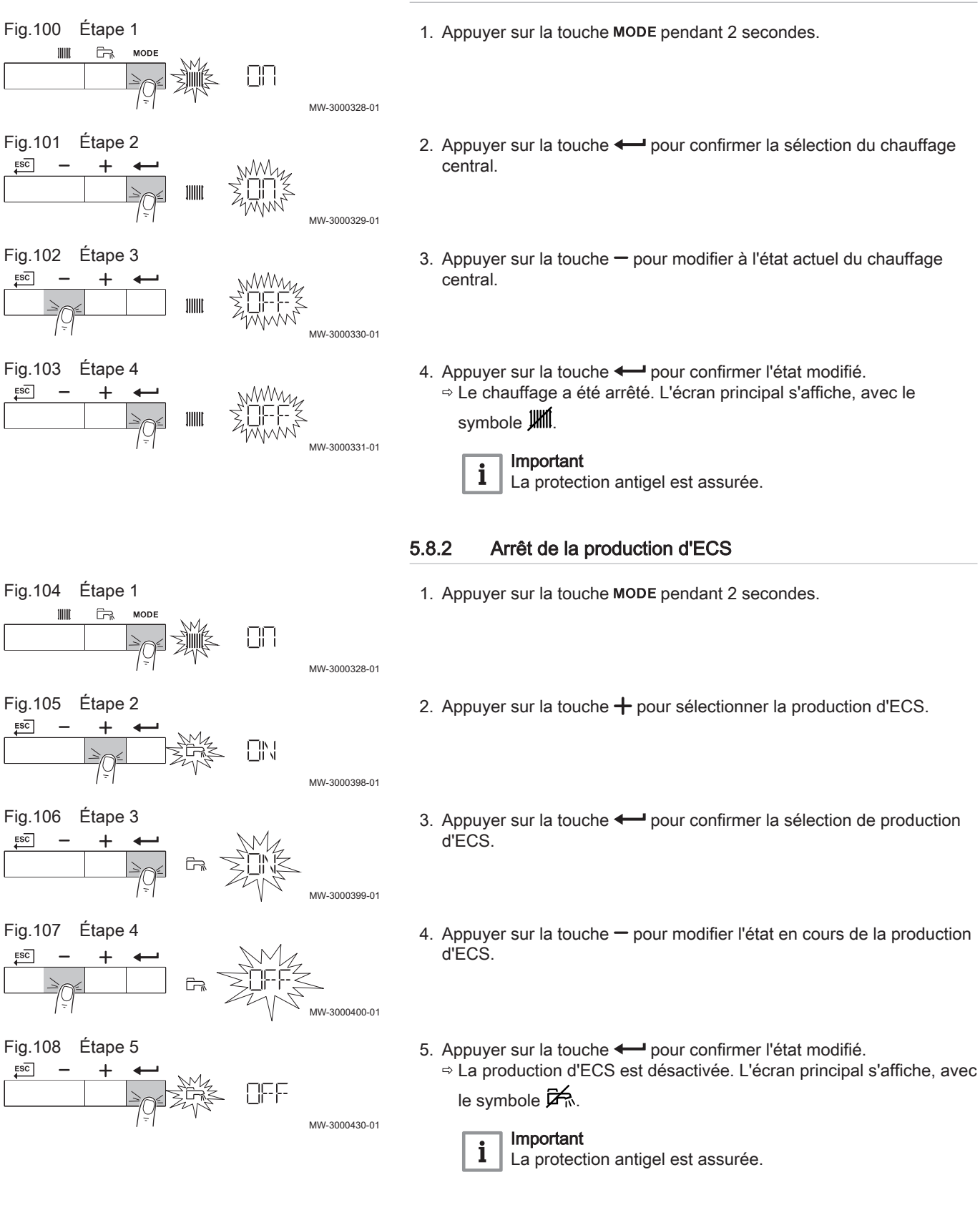

5.8.1 Arrêt du chauffage central

#### 5.9 Lecture du menu Compteur

1. Naviguer dans le menu Compteur.

<span id="page-20-0"></span>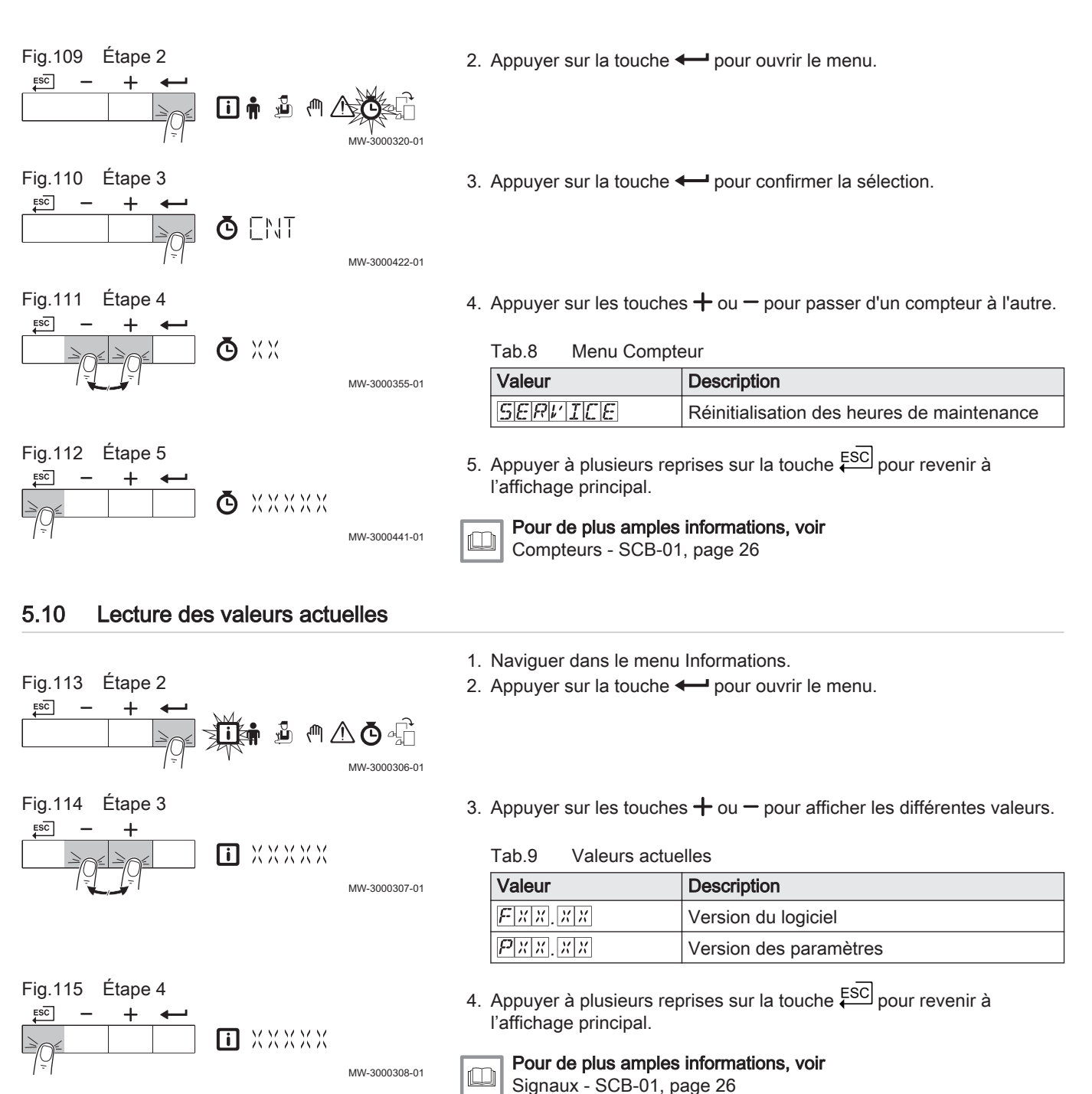

#### 5.11 État et sous-état

Le menu Informations  $\overline{\mathbf{ii}}$  donne les numéros d'état et de sous-état.

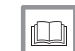

Pour de plus amples informations, voir [États et sous-états - SCB-01, page 26](#page-25-0)

# <span id="page-21-0"></span>6 Installation

## 6.1 Raccordements électriques

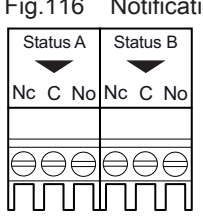

#### 116 Notifications d'état

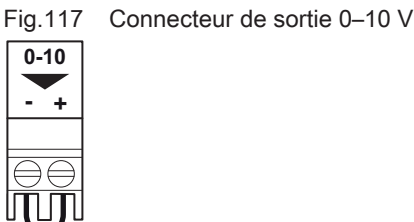

#### 6.1.1 Raccordement des notifications d'état

Les deux contacts secs, État, peuvent être configurés selon les besoins. Selon la configuration, un état particulier peut être transmis par la chaudière.

Brancher un relais de la manière suivante :

- Nc Contact normalement fermé. Le contact s'ouvre lorsque l'état est actif.
- C Contact principal.
- No Contact normalement ouvert. Le contact se ferme lorsque l'état est actif.

Sélectionner la notification d'état souhaitée (réglage) à l'aide des paramètres EP018 et EP019. AD-3001312-01

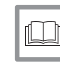

#### Pour de plus amples informations, voir

[Modification des paramètres Utilisateur, page 13](#page-12-0) [Description des paramètres - SCB-01, page 25](#page-24-0)

#### 6.1.2 Raccordement de la sortie 0-10 V

Les contacts 0-10 peuvent être utilisés pour connecter une pompe de système PWM. Le régime de la pompe est modulé en fonction du signal reçu de la chaudière. En fonction de sa marque et de son type, la pompe peut être commandée par un signal 0–10 V, ou un signal PWM.

Brancher le régulateur de la pompe du système au connecteur 0-10.

- Sélectionner le type de signal qui sera envoyé de la chaudière à l'aide du paramètre EP029.
- Sélectionner le type de signal commandant la pompe à l'aide du paramètre EP028.

#### **Attention**

- Utiliser si possible le signal de modulation de la pompe. Celui-ci permet de commander la pompe le plus précisément.
- Si le coffret de sécurité ne prend pas en charge la modulation de la pompe, la pompe se comportera comme une pompe marche/arrêt.

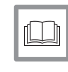

AD-3001305-01

#### Pour de plus amples informations, voir

[Modification des paramètres Utilisateur, page 13](#page-12-0) [Description des paramètres - SCB-01, page 25](#page-24-0)

## <span id="page-22-0"></span>7 Utilisation

### 7.1 Réglage de la courbe de chauffe

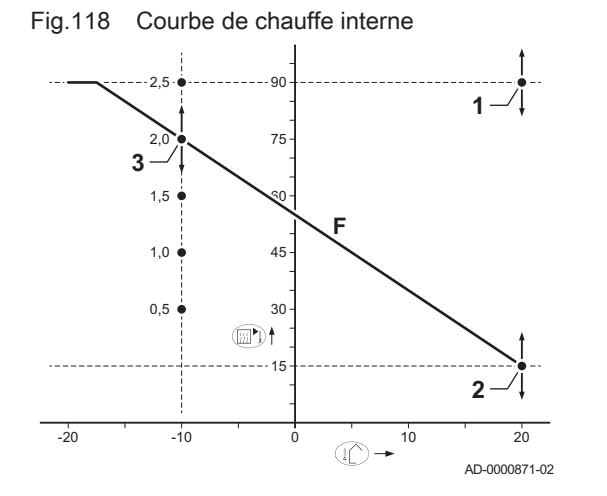

- 1 Point de réglage (paramètres CP010)
- 2 Point de base de la température confort (paramètre CP210)
- 3 Pente (paramètre CP230)
- F Courbe de chauffe
- $\hat{I}$ Température extérieure
- Température de départ  $\mathbb{E}$

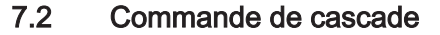

Le régulateur Diematic Evolution monté dans la chaudière maître permet de gérer en cascade jusqu'à 7 chaudières équipées du régulateur Inicontrol 2. La sonde du système est raccordée à la chaudière maître. Toutes les chaudières de la cascade sont raccordées par un câble S-BUS. Les chaudières sont numérotées automatiquement :

- A La chaudière maître est la numéro 1.
- B La première chaudière esclave est la numéro 3 (la numéro 2 n'existe pas).
- C La deuxième chaudière esclave est la numéro 4, et ainsi de suite.

Deux modes de gestion cascade sont possibles :

- Ajout successif de chaudières supplémentaires (mode traditionnelle).
- Démarrage de toutes les chaudières en même temps (mode parallèle).

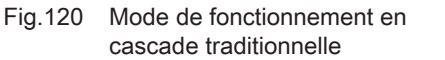

 $\overline{AD-3000964-01}$ 

55

 $\Box$ 

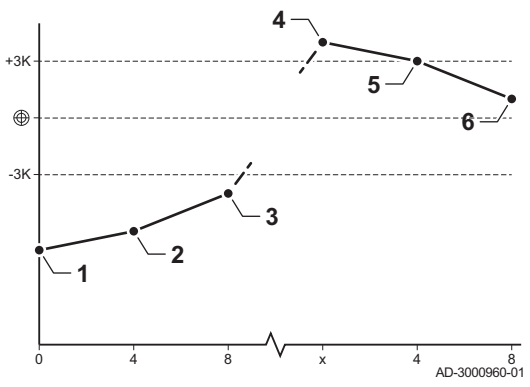

- 1 La première chaudière commence à fonctionner lorsque la température du système est inférieure de 3 °C à la consigne.
- 2 Après 4 minutes, la deuxième chaudière commence à fonctionner si ΔT < 6 K et que la température du système est toujours inférieure de plus de 3 °C à la consigne.
- 3 Après 8 minutes, la troisième chaudière commence à fonctionner si ΔT < 6 K et que la température du système est toujours inférieure de plus de 3 °C à la consigne.
- 4 La première chaudière s'arrête de fonctionner lorsque la température du système est supérieure de 3 °C à la consigne.
- 5 Après 4 minutes, la deuxième chaudière s'arrête de fonctionner si ΔT < 6 K et que la température du système est toujours supérieure de plus de 3 °C à la consigne.
- 6 Après 8 minutes, la troisième chaudière s'arrête de fonctionner si ΔT < 6 K et que la température du système est toujours supérieure de plus de 3 °C à la consigne.

58

ี ผู้ท่า

Fig.119 Numérotation de la cascade

**A**  $\leftarrow$ **B**  $\leftarrow$ **C** 

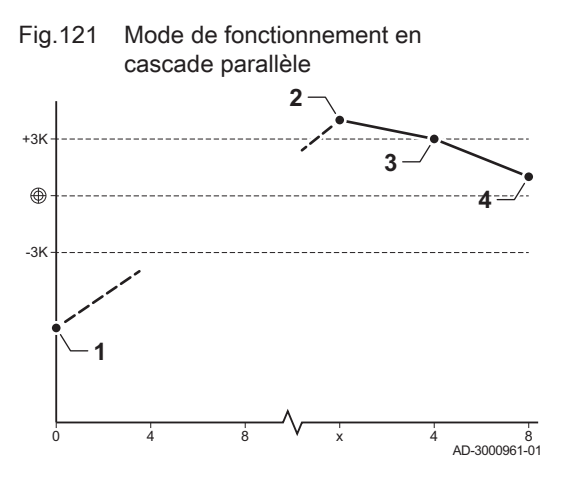

- 1 Toutes les chaudières commencent à fonctionner lorsque la température du système est inférieure de 3 °C à la consigne.
- 2 La première chaudière s'arrête de fonctionner lorsque la température du système est supérieure de 3 °C à la consigne.
- 3 Après 4 minutes, la deuxième chaudière s'arrête de fonctionner si ΔT < 6 K et que la température du système est toujours supérieure de plus de 3 °C à la consigne.
- 4 Après 8 minutes, la troisième chaudière s'arrête de fonctionner si ΔT < 6 K et que la température du système est toujours supérieure de plus de 3 °C à la consigne.

L'algorithme de cascade en température calcule une consigne de température envoyée aux chaudières en fonctionnement qui dépend de :

- Puissance : demandée par zones
- Température : consigne de température demandée par les zones + erreur de calcul entre la consigne et la température réelle

L'algorithme de cascade en puissance calcule une consigne de puissance envoyée aux chaudières en fonctionnement qui dépend de :

- Puissance : conformément au PI.
- Température : 90 °C

# <span id="page-24-0"></span>8 Réglages

#### 8.1 Liste des paramètres

Le code des paramètres contient toujours deux lettres et trois chiffres. Les lettres signifient :

- AP Paramètres liés à l'appareil<br>CP Paramètres liés à la zone
- CP Paramètres liés à la zone<br>DP Paramètres liés à l'eau ch
- Paramètres liés à l'eau chaude sanitaire
- EP Paramètres liés aux Smart Solutions<br>
GP Paramètres liés au générateur therm
- GP Paramètres liés au générateur thermique à gaz<br> **PP** Paramètres liés au chauffage central
	- Paramètres liés au chauffage central

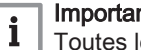

#### Important

Toutes les options possibles sont indiquées dans la plage de réglage. L'affichage de la chaudière n'indique que les réglages pertinents pour l'appareil.

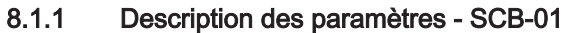

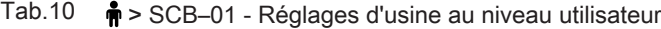

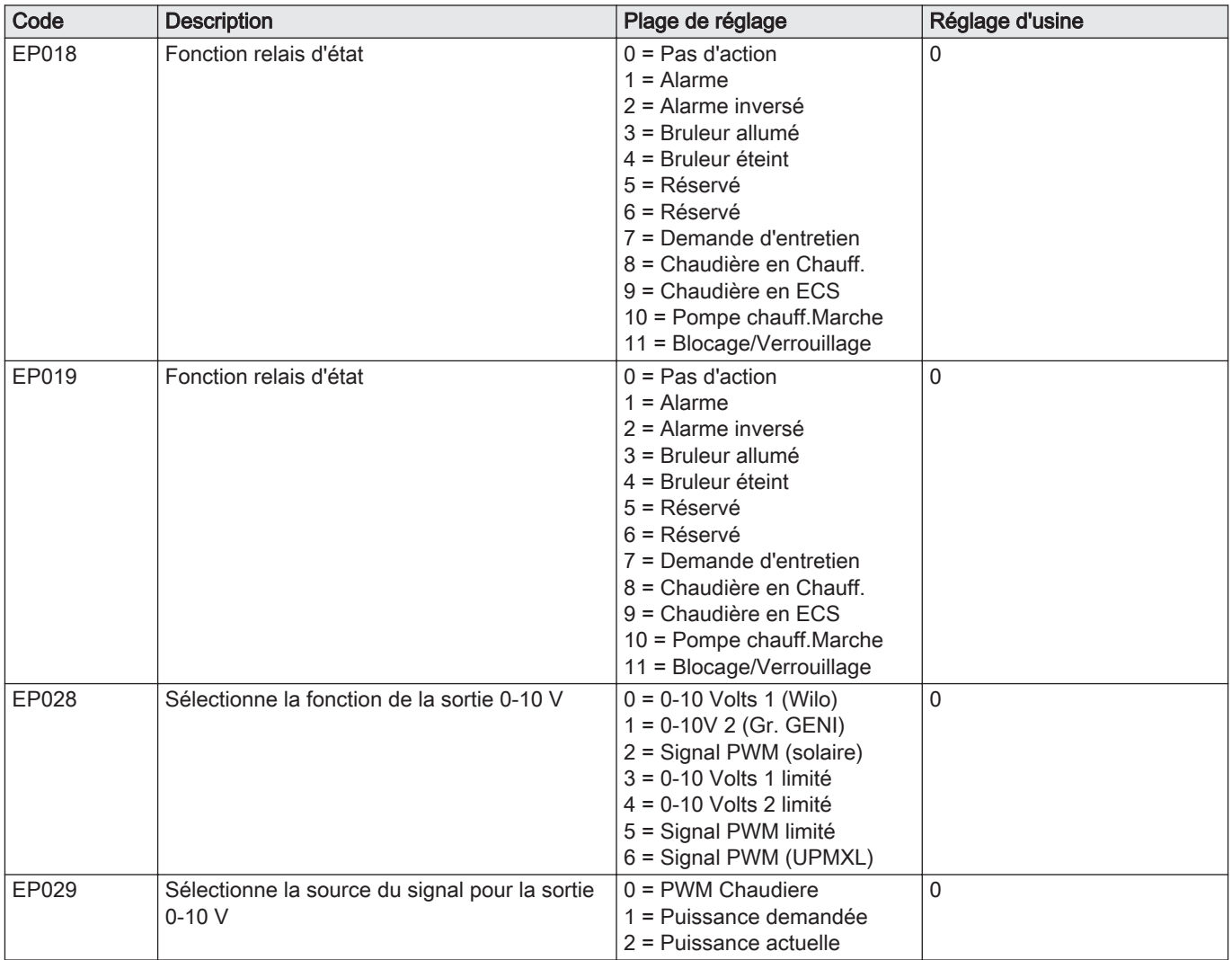

## <span id="page-25-0"></span>8.2 Liste des valeurs mesurées

#### 8.2.1 Compteurs - SCB-01

## Tab.11  $\bullet$  > SCB-01 - Compteurs au niveau installateur Code Description Plage AC001 Nombre d'heures pendant lequel l'appareil est resté sur secteur 0 Heures - 4294967295 Heures

#### 8.2.2 Signaux - SCB-01

# Tab.12 > SCB-01 - Signaux au niveau utilisateur

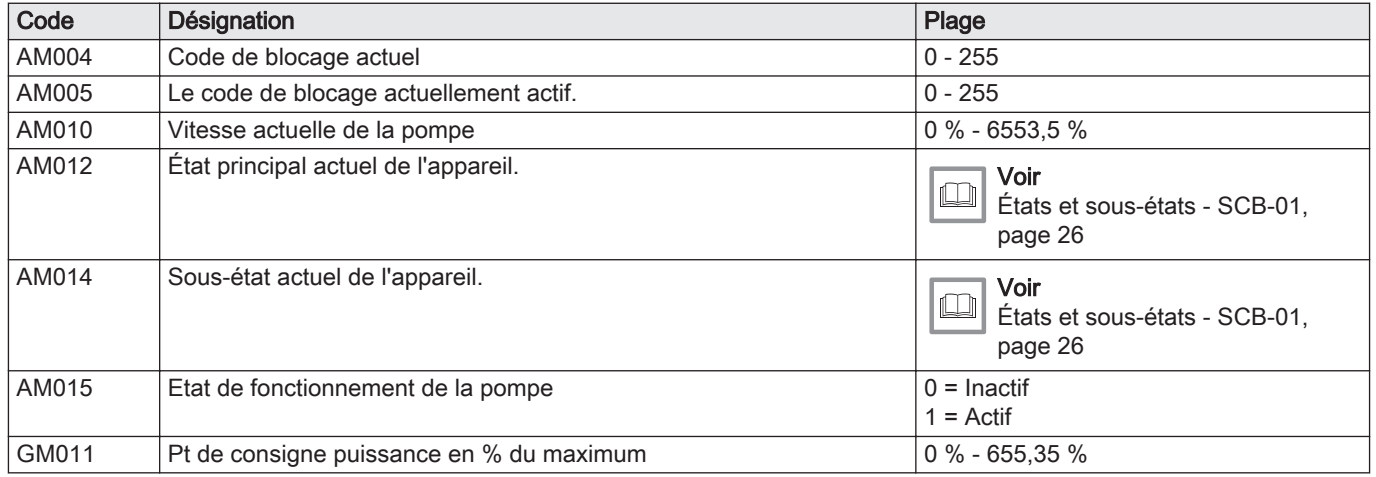

8.2.3 États et sous-états - SCB-01

#### Tab.13 Numéros d'état

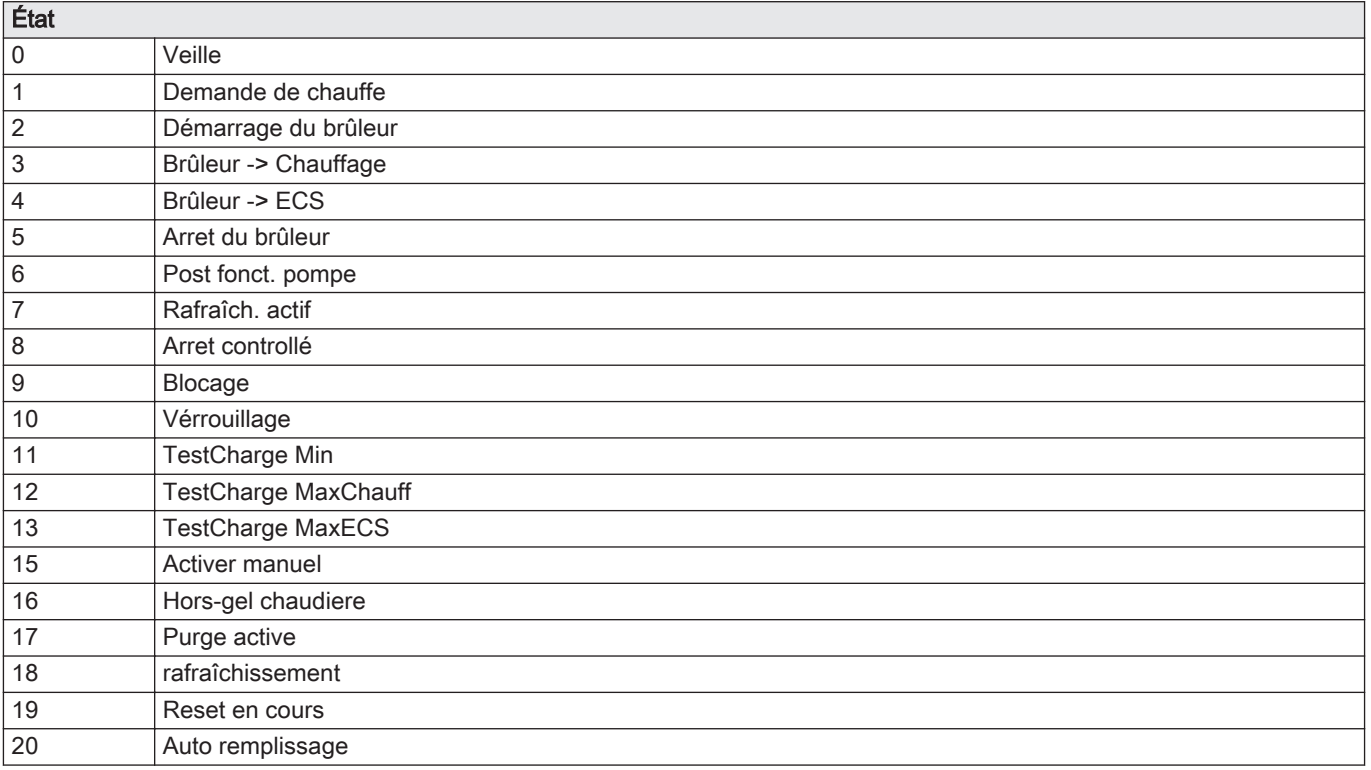

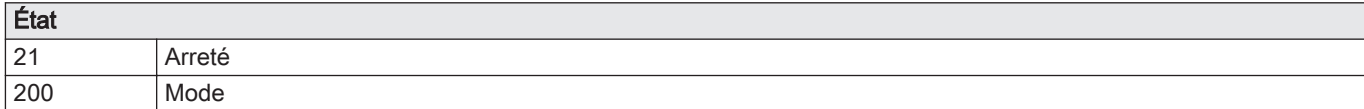

#### Tab.14 Numéros de sous-état

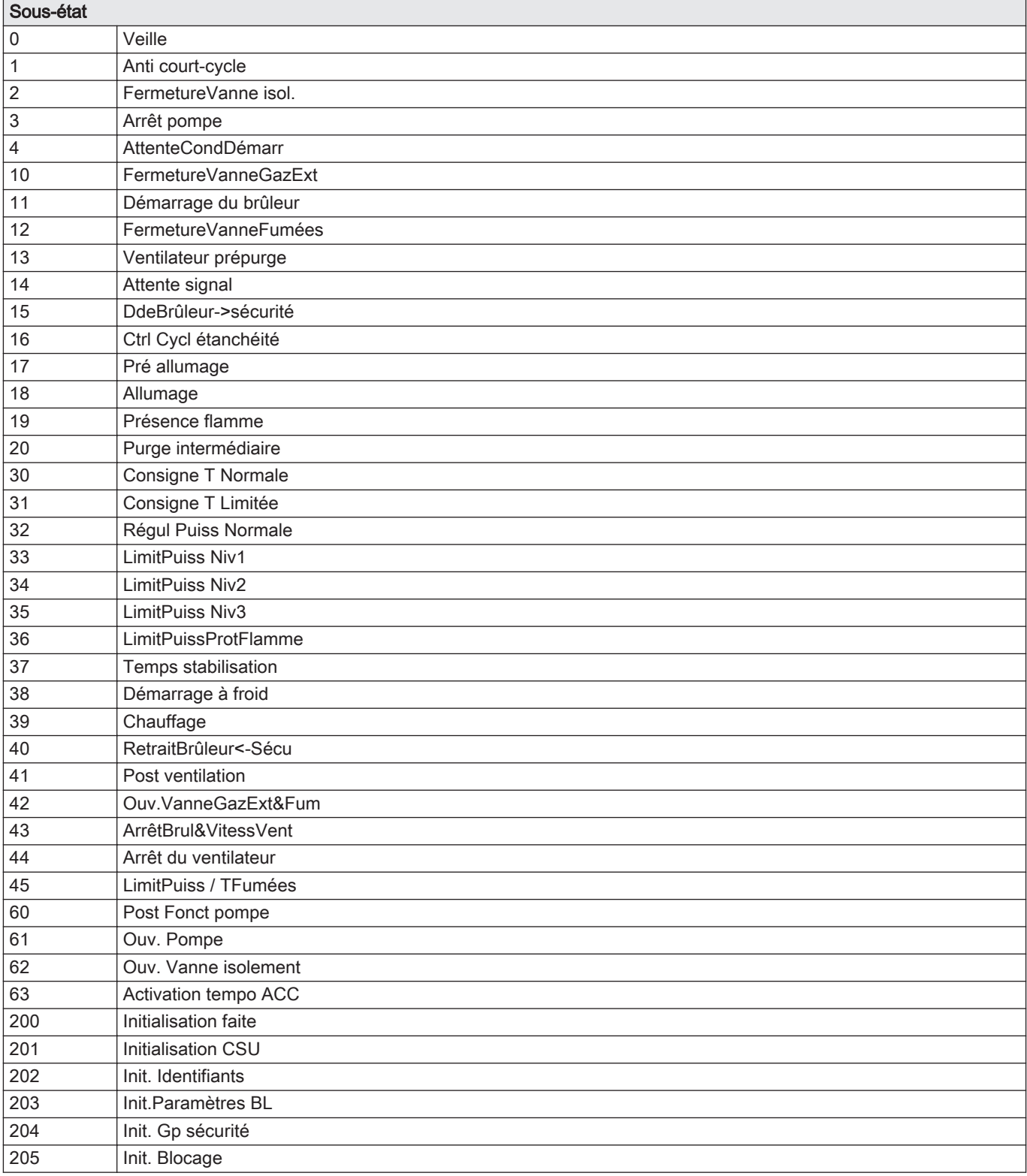

Fig.122 Étape 2

 $ESC$ 

 $ESC$ 

 $ESC$ 

 $ESC$ 

 $ESC$ 

Fig.123 Étape 3

Fig.124 Étape 4

Fig.125 Étape 5

 $\overline{a}$ 

Fig.126 Étape 6

Fig.127 Étape 7

# <span id="page-27-0"></span>9 En cas de dérangement

同斋品

 $\triangle$  xxxxxx

A XXXXX

AR/E/HXXXX

#### 9.1 Historique des erreurs

Le tableau de commande intègre un historique des erreurs, dans lequel sont stockées les 32 dernières erreurs. Les informations de l'erreur sont stockées avec les codes de défaut. Elles comprennent l'état, le sous-état, la température de départ, la température de retour, la vitesse de rotation du ventilateur et le courant d'ionisation.

#### 9.1.1 Lire l'historique des erreurs

1. Naviguer dans le menu Erreur.

 $3000317 - 01$ 

MW-3000374-02

MW-3000454-01

MW-3000372-01

MW-3000318-01

- 2. Appuyer sur la touche  $\leftarrow$  pour ouvrir le menu.
- 3. Maintenir la touche  $+$  enfoncée jusqu'à ce que l'appareil, la carte de commande ou la zone s'affiche.
- 4. Appuyer sur la touche  $\longleftarrow$  pour confirmer la sélection.
- 5. Appuyer sur la touche  $\longleftarrow$  pour afficher les messages d'erreur. XX correspond au nombre de messages d'erreur conservés.
- 6. Appuyer sur les touches  $+$  ou  $-$  pour faire défiler la liste de messages.
- 7. Appuyer sur la touche  $\leftarrow$  pour afficher le détail du message.
- 8. Appuyer sur les touches  $+$ ou  $-$  pour faire défiler les détails.
- 9. Appuyer à plusieurs reprises sur la touche ESC pour revenir à l'affichage principal.

#### 9.1.2 Nettoyage de l'historique des erreurs

- 1. Naviguer dans le menu Erreur.
- 2. Appuyer sur la touche  $\leftarrow$  pour ouvrir le menu.

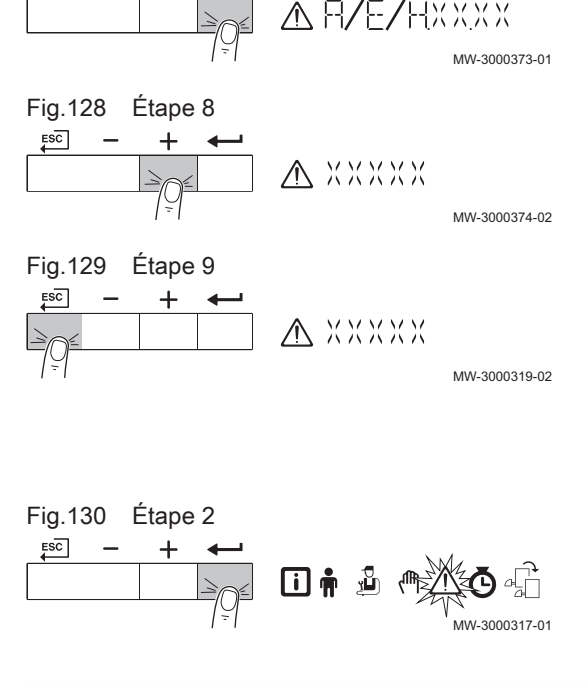

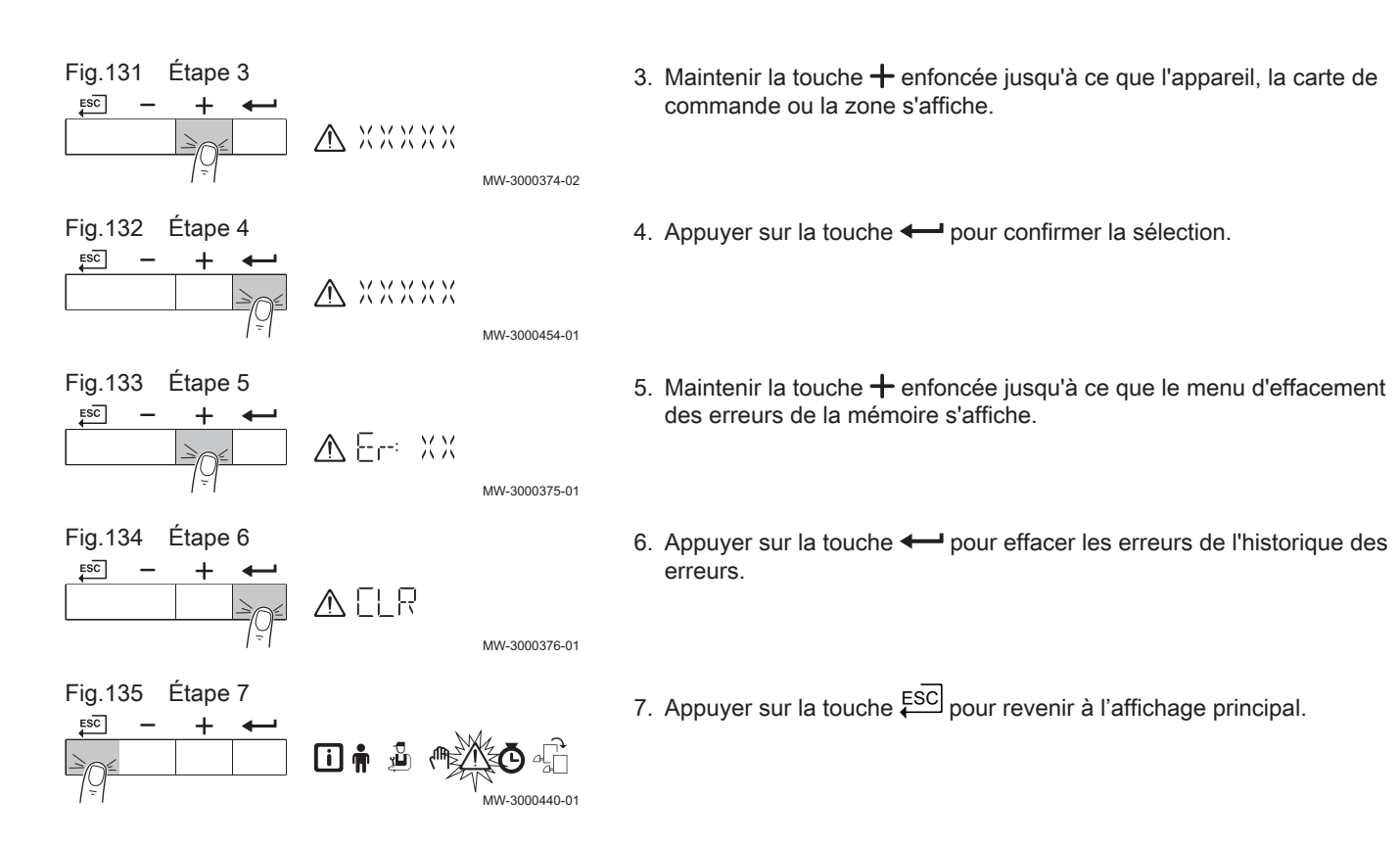

9 En cas de dérangement

# © Copyright

Toutes les informations techniques contenues dans la présente notice ainsi que les dessins et schémas électriques sont notre propriété et ne peuvent être reproduits sans notre autorisation écrite préalable. Sous réserve de modifications.

#### DE DIETRICH

# **FRANCE**

Direction de la Marque 57, rue de la Gare - F-67580 Mertzwiller

03 88 80 27 99 冏

#### **www.dedietrich-thermique.fr**

VAN MARCKE

**BE**

Weggevoerdenlaan 5<br>B- 8500 KORTRIJK

**www.vanmarcke.be** +32 (0)56/23 75 1 1

DE DIETRICH THERMIQUE Iberia S.L.U **ES**

C/Salvador Espriu, 1 1 08908 L'HOSPITALET de LLOBREGAT

+34 935 4 75 850

 $\phi$  info@dedietrich-calefaccion.es

**www.dedietrich-calefaccion.es**

MEIER TOBLER AG **CH**

Bahnstrasse 24 - CH - 8603 SCHWERZENBACH

 $\mathcal{C}$ +41 (0) 44 806 41 4 1

info@meiertobler.ch  $\circledcirc$ 

**www.meiertobler.c h +41 (0)8 00 846 84 6 Servicelin e**

MEIER TOBLER SA **CH**

Chemin de la Veyre-d'En-Haut B6, CH -1806 St-Légier-La -Chiésaz

 $\bullet$  +41 (0) 21 943 02 22  $\circledcirc$ info@meiertobler.ch

**+41 (0)8 00 846 84 6 Servicelin e**

**www.meiertobler.c h**

DE DIETRICH

Technika Grzewcza sp. z o.o.

**PL**

 $\frac{1}{2}$  +48 71 71 27 400 ul. Północna 15-19, 54-105 Wrocław

 $\omega$ biuro@dedietrich.pl

**801 080 881 Infocentrala**

**www.facebook.com/DeDietrichP L www.dedietric h.pl**

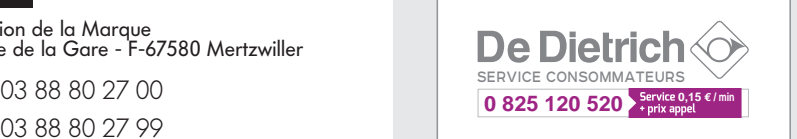

000 «БДР ТЕРМИЯ Рус»<br>**RU** 

12916 4, Россия, г. Москв <sup>а</sup> Зубарев переулок, д. 15/1 Бизнес-центр «Чайка Плаза»,офис 309

8 800 333-17-18  $\mathcal{C}$ 

**www.dedietric h.ru 间** info@dedietrich.ru

NEUBERG S.A.

**LU**

39 rue Jacques Stas - B.P.12 L- 2549 LUXEMBOURG

+352 (0)2 401 40 1

**www.neuber g.lu www.dedietrich-heating.com**

DE DIETRICH SERVICE

**AT**

**www.dedietrich-heiztechnik.com** 0800 / 20 1608 freecall

DUEDI S.r.l **IT**

Distributore Ufficiale Esclusiv Distributore Ufficiale Esclusivo<br>De Dietrich-Thermique Italia Via Passatore, 12<br>12010 San Defendente di Cervasca CUNEO

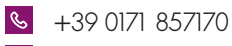

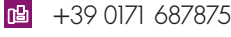

 $\omega$ info@duediclima.it **www.duediclima.it**

DE DIETRICH

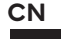

Room 5 12, Tower A, Kelun Building 12A Guanghua Rd, Chaoyang District C-100020 BEIJING

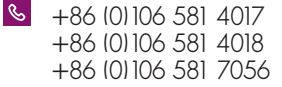

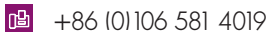

 $\omega$ contactBJ@dedietrich.com.cn

**www.dedietrich-heating.com**

BDR THERMEA Czech Republic s.r.o

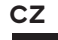

Jeseniova 2770/56 - 1 30 00 Praha 3 +420 271 001 627  $\circledcirc$ dedietrich@bdrther mea.cz **www.dedietric h.cz**

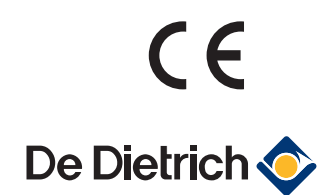

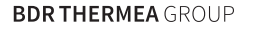